### スマート林業の推進に向けた学習会

 $\sim$  総括  $\sim$  (令和6年1月26日作成)

この資料は、磐城森林管理署が開催した、「スマート林業の推進に向けた学習会」(第1回~第 5回)の資料および質問事項などを基に再編した資料です。

「QGIS」の基本的な操作および「QField」用フォルダの作成、加えて「QFiled」の操作を紹介し ます。

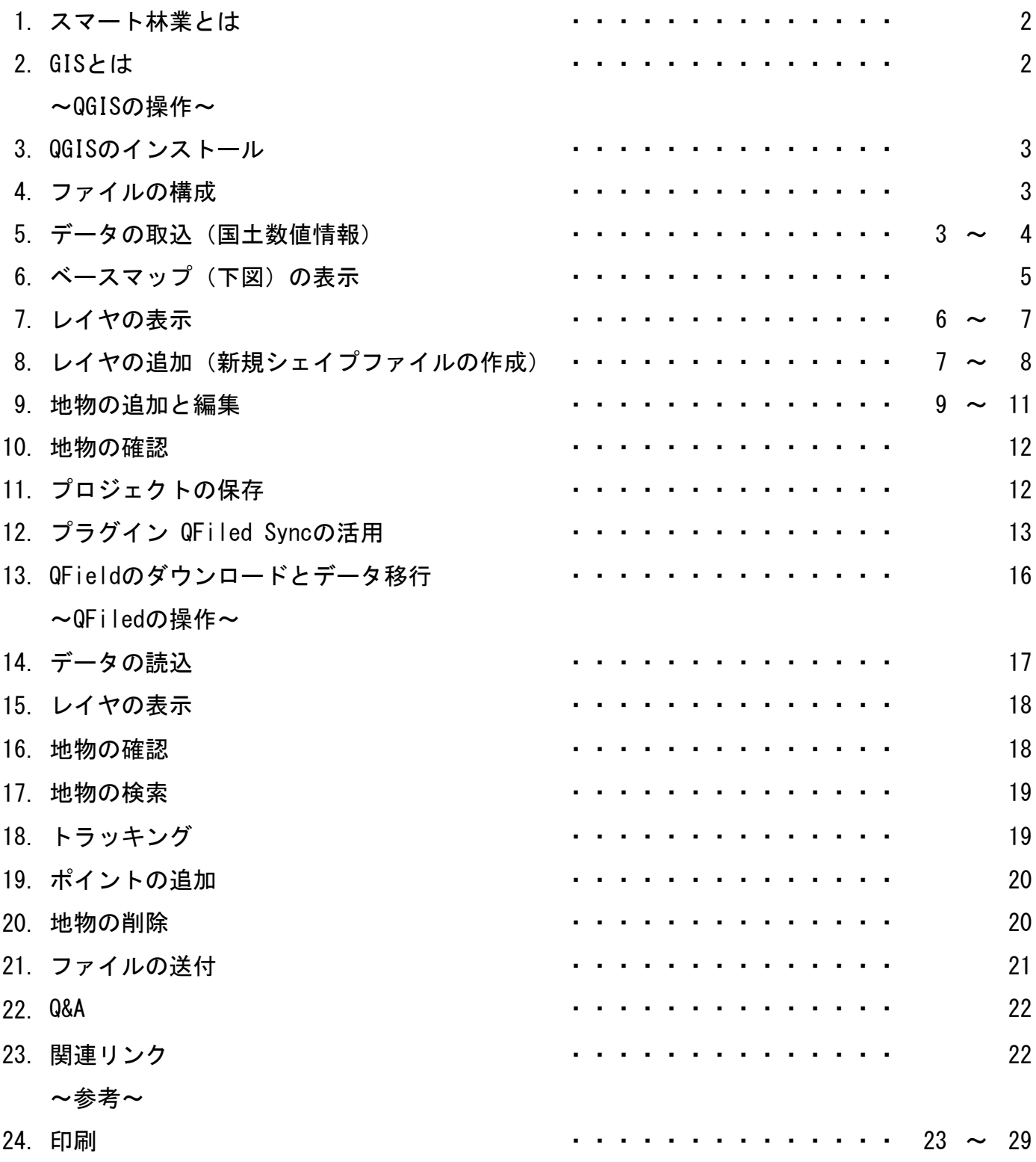

### 1.スマート林業とは?

デジタル管理・ICTによる林業、安全で高効率な自動化機械による林業のことです。林業は、急 峻かつ広大な森林を対象とし、造林から育成まで長い年月がかかり、重量のある立木を収穫する という特徴を持った産業です。今後、国内の労働人口は減少することが予測されている中で、林 業においてもICT技術を活用し、1人当たりの生産性を向上させるとともに、労働安全の確保、雇 用形態の安定化などによる担い手の確保・育成が重要となっています。

スマート林業が目指すべき方向性

•地理空間情報やICT等の先端技術を活用し、安全で働きやすく、効率的な森林施業や需要に応じ た木材の安定供給を実現する。

•さらなる労働力不足が懸念される中で、ICT等の先端技術を活用し、生産性を向上させるととも に、林業を魅力ある職場とし、担い手の確保・育成を進める。

\*林野庁 スマート林業実践マニュアルより

### 2.GISとは?

GIS(Geographic Information System:地理情報システム)とは、コンピュータを使って地理空 間情報の電子的な処理を行う仕組みです。線や点、区域等(レイヤ)を重ね合わせることで必要 な地理情報を見やすく整理することが出来ます。

レイヤはそれぞれ1つの層で作成されるため、層ごとの表示、非表示が可能です。

下図はレイヤのイメージです。

レイヤはそれぞれ1つの層で作成されるため、層ごとの表示、非表示が可能です。

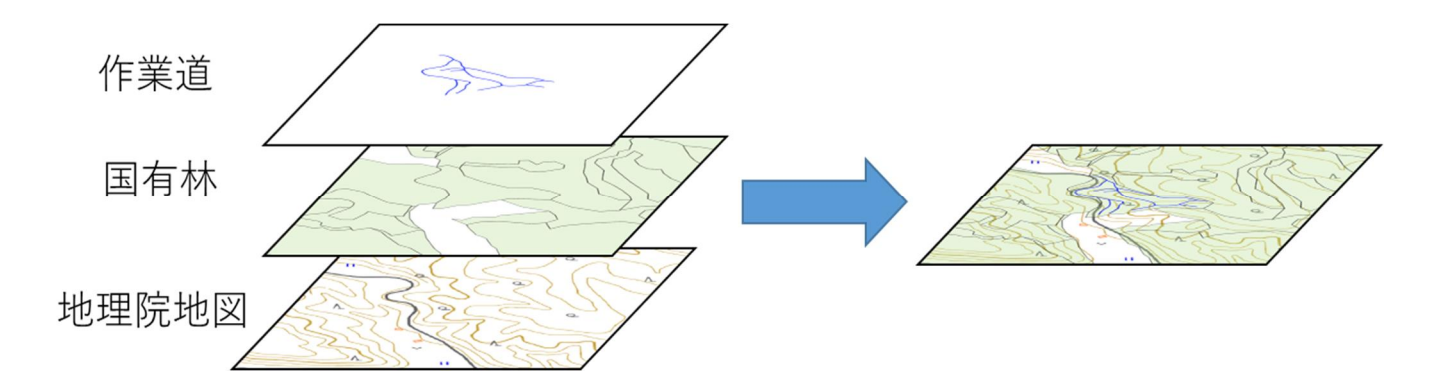

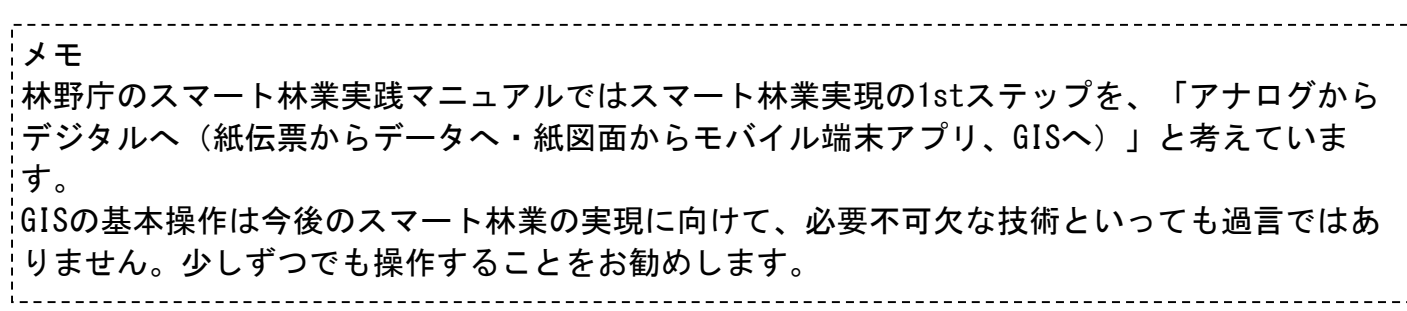

### 3.QGISのインストール

QGISのホームページからQGISをダウンロードします。

QGISは「https://qgis.org/ja/site」よりダウンロードすることが出来ます。QGISにはいくつか のバージョンがあり、ダウンロードする際には、「最新リリース版」、「長期リリース版」を選 択することが出来ます。「最新リリース版」では新しい機能が搭載されたQGISを操作することが 出来ます。一方で、機能が安定しないこともあるため、機能が安定している「長期リリース版」 のインストールを推奨します。

ダウンロード後は、ダウロードしたファイルからセットアップを実行してください。

(\*本資料では、QGIS3.22.9を使用し説明を行います。バージョンによって表示が異なります。 ご了承下さい。)

### 4.ファイルの構成

GISでは、大きく分けると、点や線、ポリゴンなどで構成される「ベクターデータ」と画像で構 成される「ラスターデータ」に分類されます。

初めに本資料で使用していく「シェイプファイル」について触れておきます。「シェイプファイ ル」は「ベクターデータ」に分類され、市町村区域や道路データ等、様々なデータを作成するこ とが出来ます。「シェイプファイル」では「地物」と呼ばれるデータを個々に作成することがで き、その「地物」それぞれに「属性」と呼ばれる情報を付与することが出来ます。

下図はそのイメージです。仮に作業道とするシェイプファイルを作成した場合、作業道A、作業 道B・・・等の地物を作成していき、それぞれの作業道に取得日や距離などの属性情報を付与す ることが出来ます。

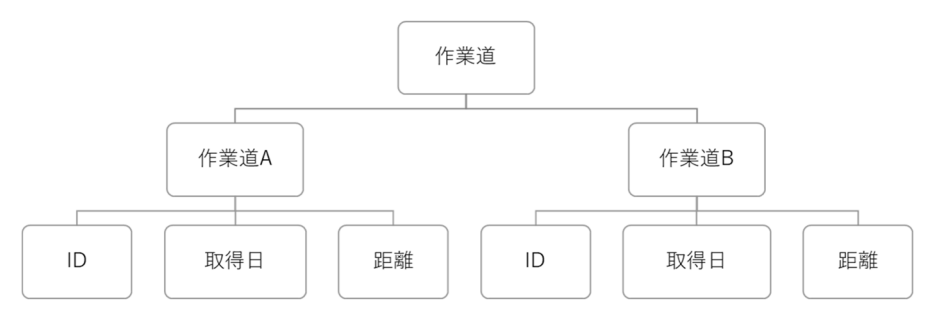

### 5.データの取込(国土数値情報)

シェイプファイルの取込を国土数値情報を使用して説明します。

国土交通省では「国土数値情報ダウンロードサイト」でGISデータを無償で提供しています。こ のサイトでは、地形、土地利用、公共施設などに加え、全国の国有林データも提供しています。 本資料では、この国土数値情報(国有林データ)を使用して説明を行います。 ダウンロードページ

国土交通省>国土数値情報ダウンロードサイト>国有林データ

https://nlftp.mlit.go.jp/ksj/gml/datalist/KsjTmplt-A45.html

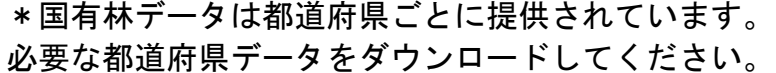

なお、国土数値情報(国有林データ)には、小班単位 の区域でポリゴンが作成され、小班それぞれに樹種や 林齢など活用できる多くの属性情報が付与されていま す。

右図は属性情報の一部を抜粋して記載しています。

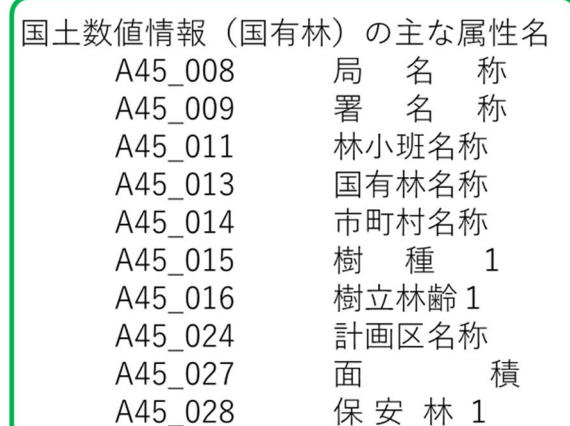

#### ダウンロードした国土数値情報(国有林データ)をQGISに表示します。

#### QGISでは、shp、gpx、mbtiles、など様々なGPSデータを取り込むことが出来ます。データの表示 はドラック&ドロップでOK

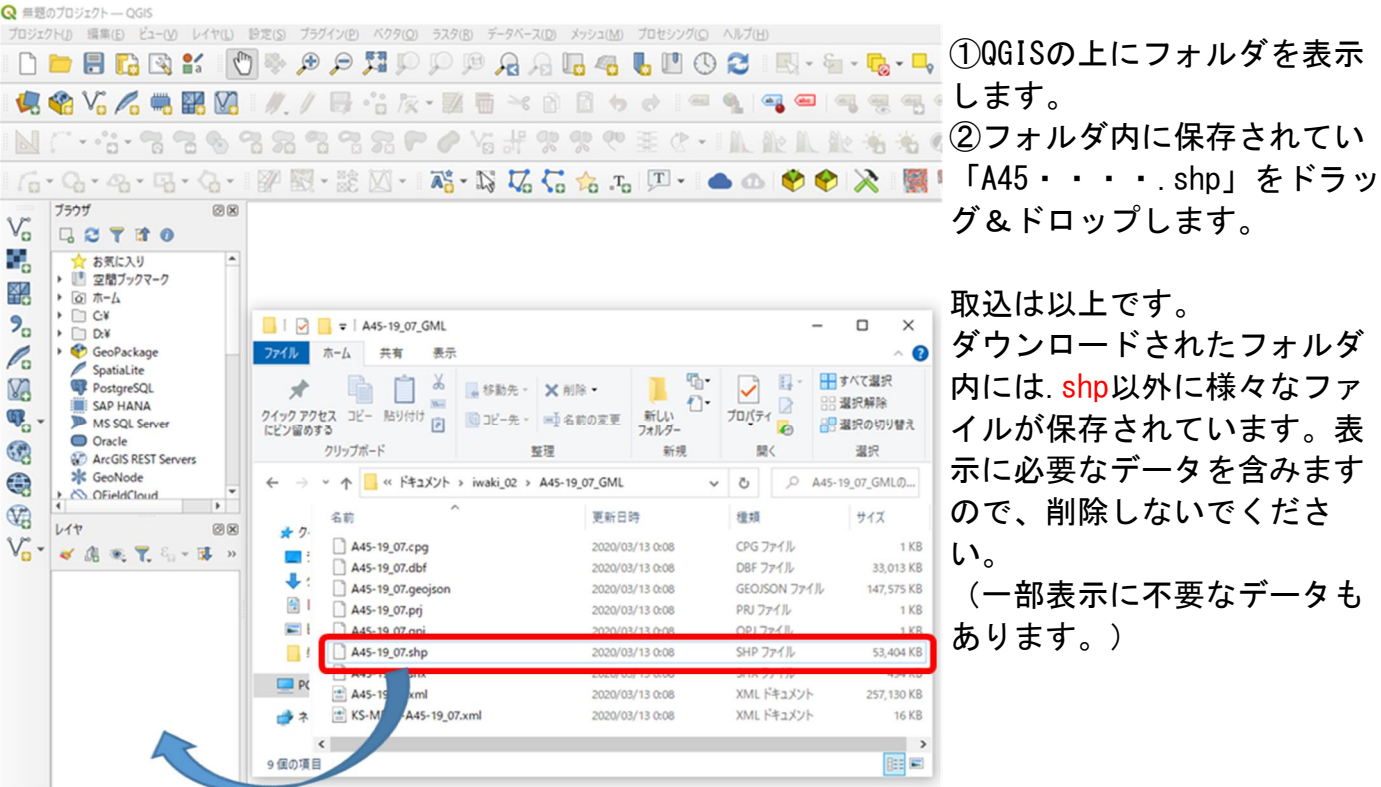

国土数値情報は座標参照系が「地理座標系の世界測地系(EPSG:6668)」で作成されています。 作成したデータのやり取りを分かりやすくするため、座標参照系を統一する必要があります。こ の資料では「投影座標系の平面直角座標系、世界測地系9系(EPSG:6677)」を使用します。

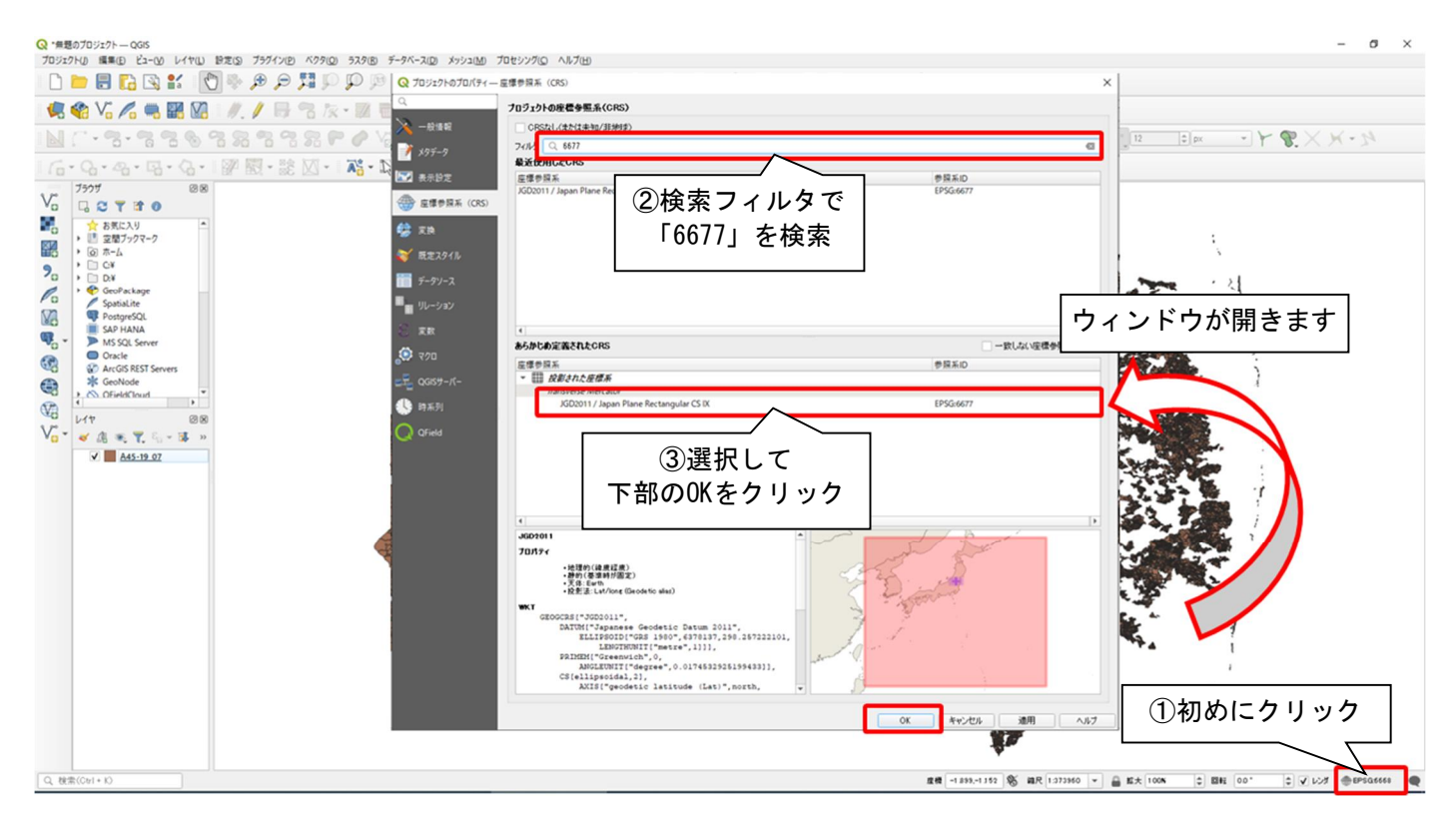

座標参照系は地域によって異なります。「投影座標系の平面直角座標系、世界測地系9系 (EPSG:6677)」は「福島県、栃木県、群馬県、茨城県、埼玉県、千葉県、神奈川県の地域です。

## 6. ベースマップ (下図) の表示

取込んだ国土数値情報には、国有林の区域のみ保存されています、周囲の道路情報や等高線を表 示するため、ベースマップを設定します。 本資料では、地理院タイル「標準地図」を紹介いたします。

#### \*注意

使用する地理院タイル「標準地図」は基本測量の測量成果を使用しています。使用状況によって は、「複製・使用承認」が必要になります。必ず「国土地理院コンテンツ利用規約」を読んでか ら、利用してください。

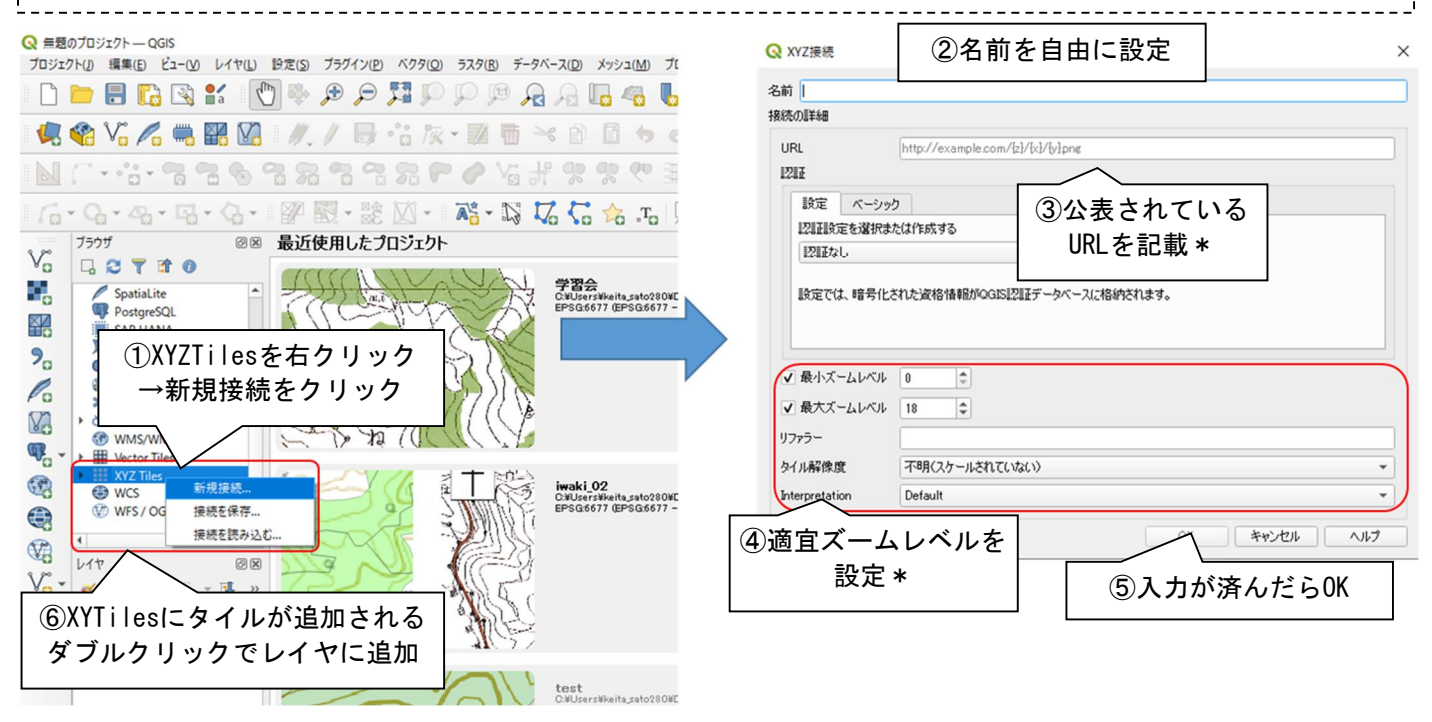

\*③URLには「https://cyberjapandata.gsi.go.jp/xyz/std/{z}/{x}/{y}.png」を ④のズームレベルは、最小「5」最大「18」を入力してください。

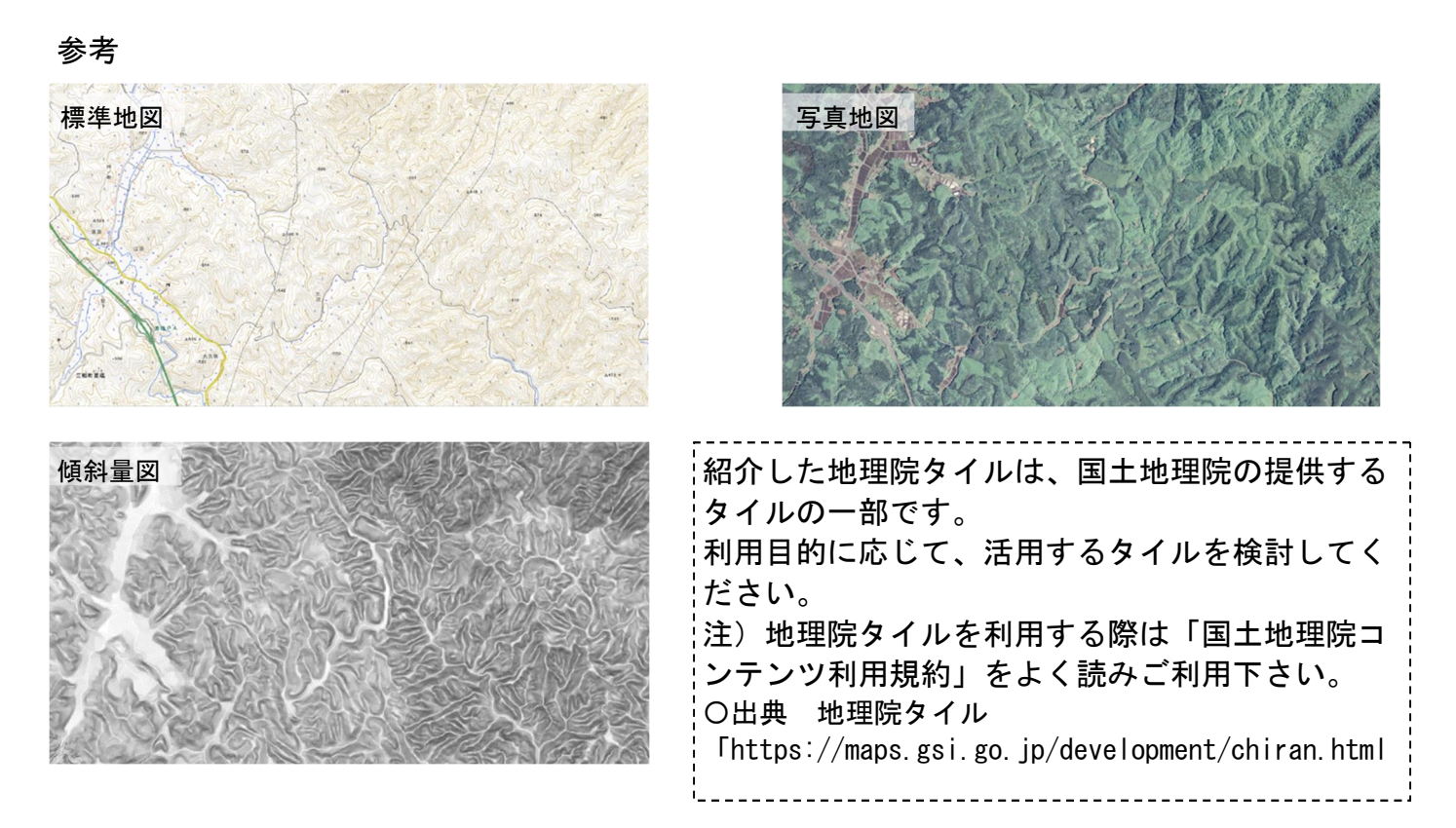

## 7.レイヤの表示

取込んだレイヤが多くなると、不可視部が増えたり、表示不要なレイヤが出てきます。レイヤの 色の変更や属性情報の表示、表示非表示について説明いたします。

取込んだレイヤは、ランダムで色が選択されるため、色と透明度を変更することで見やすくする ことが出来ます。

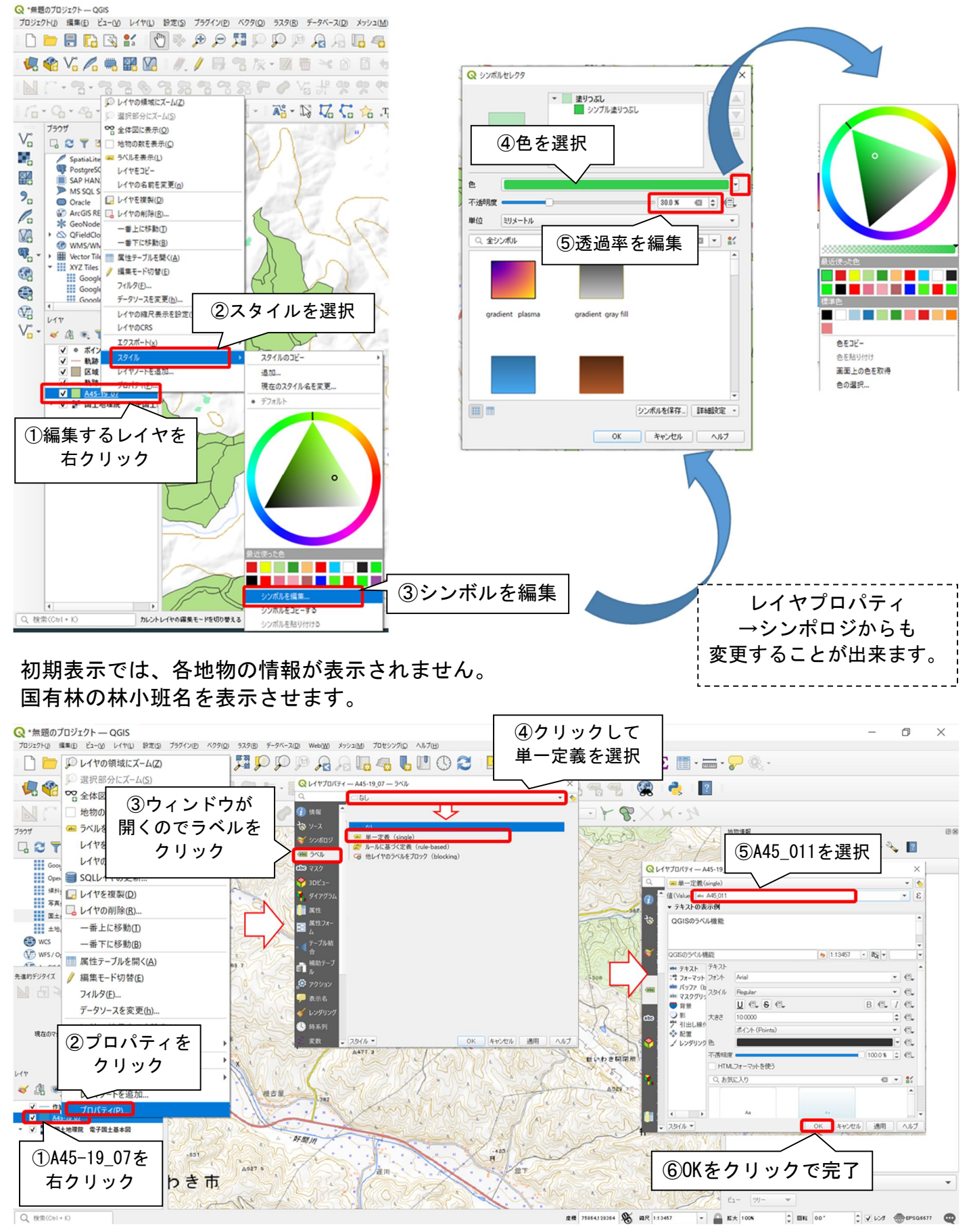

レイヤの重なりの順番や非表示にすることで目的物を見やすくします。

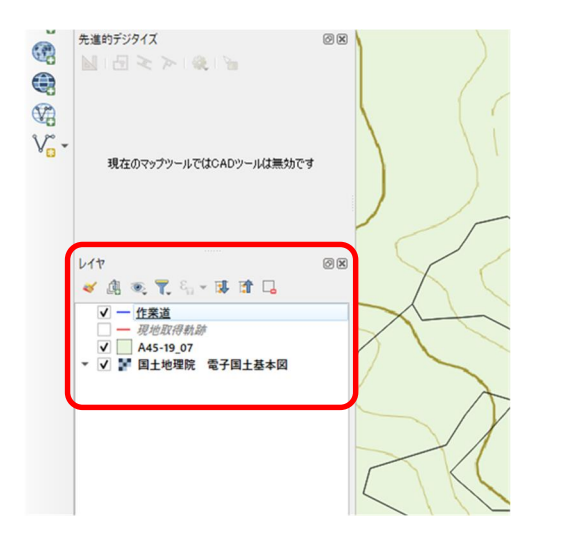

レイヤは左図赤枠箇所(QGIS左下)に上から順番に 前面に表示されます。チェックのついているレイヤ は表示され、チェックを外すと非表示にすることが 出来ます。 またレイヤの順番は入れ替えたいレイヤをドラック

することで、順番を入れ替えることが出来ます。

レイヤの表示設定はすべて「QField」の表示に反映 されます。「QField」では透過率の変更は有効です が、表示順の変更は無効です。ご注意ください。

## 8.レイヤの追加(新規シェイプファイルの作成)

先に取込んだ国土数値情報のみでは、区域や軌跡などの情報を作図することが出来ません。利用 しやすいように作業区域や作業道、軌跡などあらかじめレイヤを追加します。 この資料では、以降の操作にも使用しますので、下表の4つのレイヤを追加します。 作成したレイヤは、「シェイプファイル」で作成されます。

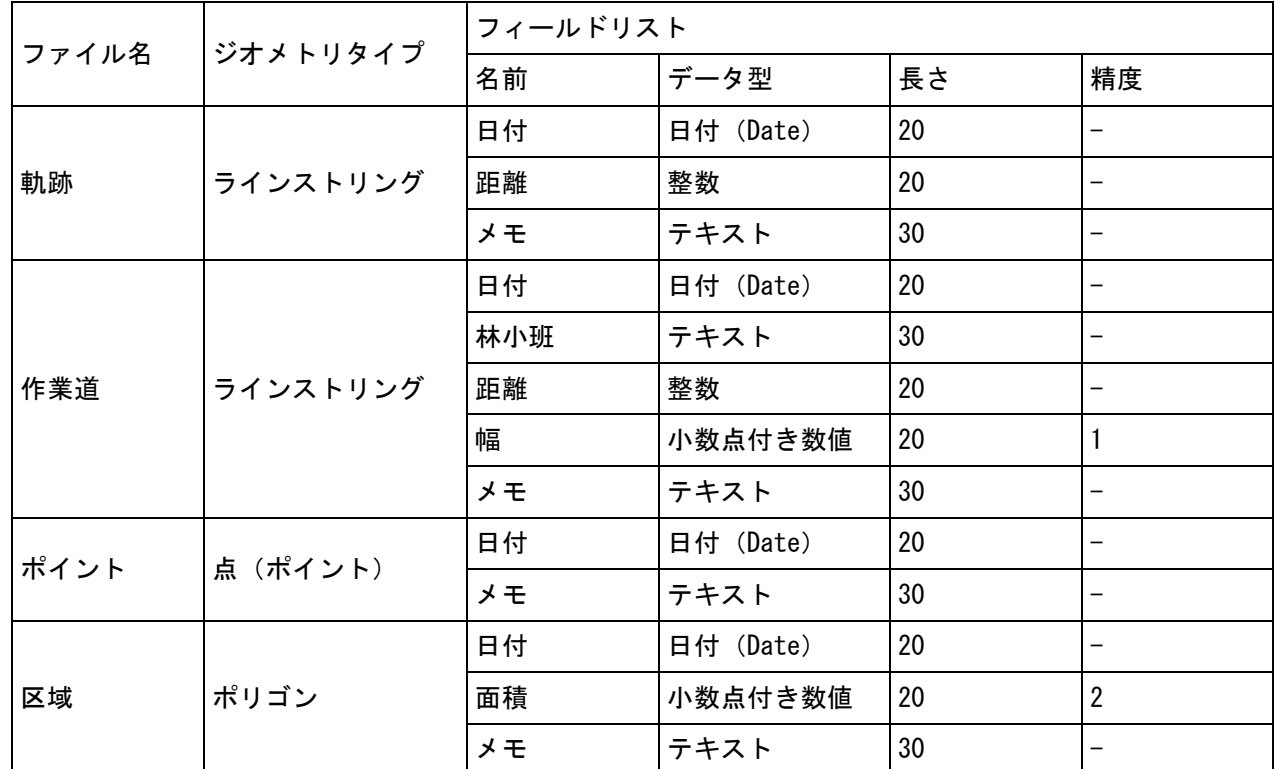

#### 参考

作成したレイヤの属性情報は「QField」でも使用することが出来ます。 フィールドリストに林小班名や契約名、進捗率など追加しておくことで、以降の作業が容易に なったり、日々の進捗管理に使用することが出来るかもしれません。 なお、「QField」では「地物」の追加を行うことは出来ますが、「レイヤ」の追加は出来ませ ん。使用するレイヤは必ず「QGIS」で作成をしてください。

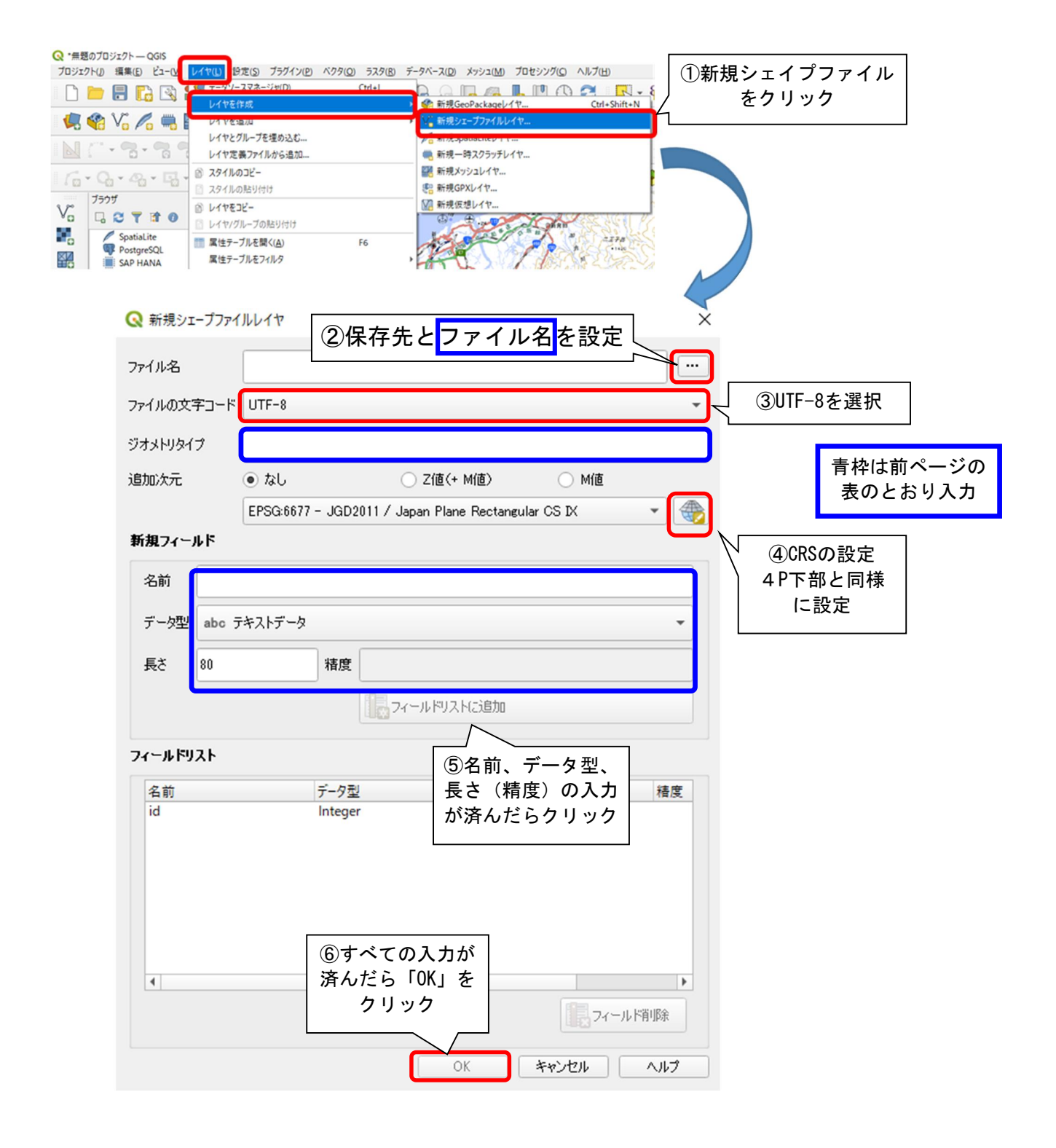

#### メモ

保存先は必ず見やすく分かりやすく設定しましょう。

どこに保存したか分からなくなるケースが多いです。あらかじめQGIS用のフォルダを作成した り、レイヤ毎にフォルダ分けする等、工夫して整理整頓を心掛けましょう。

ここで作成したフィールドリストは、「QField」の操作でも入力が出来ます。現地で森林情報を 追記したり、進捗情報を入力することが出来ます。

## 9.地物の追加と編集

現地で取得してきた軌跡をもとに作業道計画を作成や、作業区域を追加します。

初めに、現地で取得した軌跡をもとに作業道計画を作成する方法を紹介します。 軌跡の取込は割愛します。(P.4をご確認ください。) 作成する箇所にズームします。

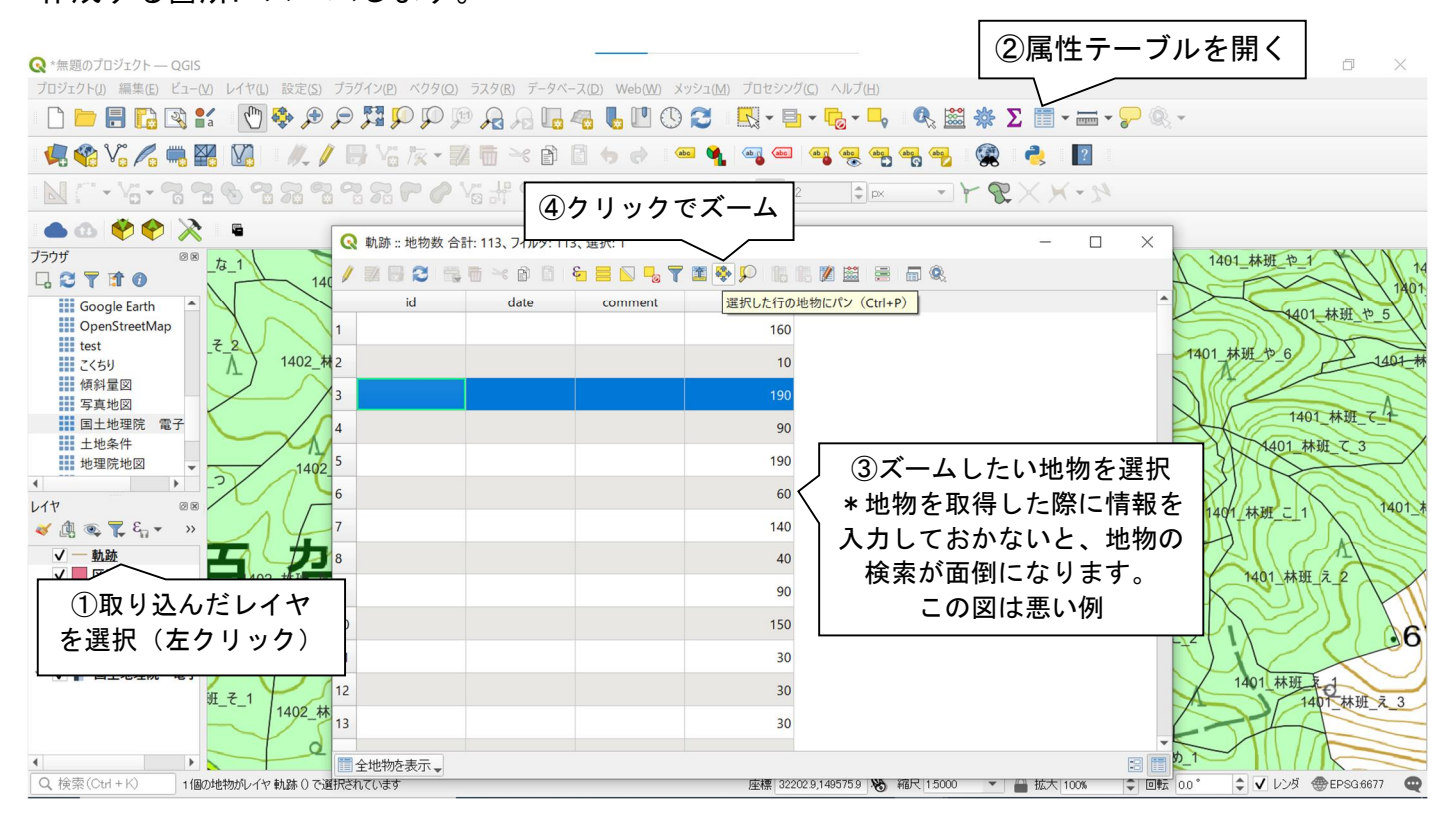

#### ズームが済んだら、軌跡をもとに線を描きます。

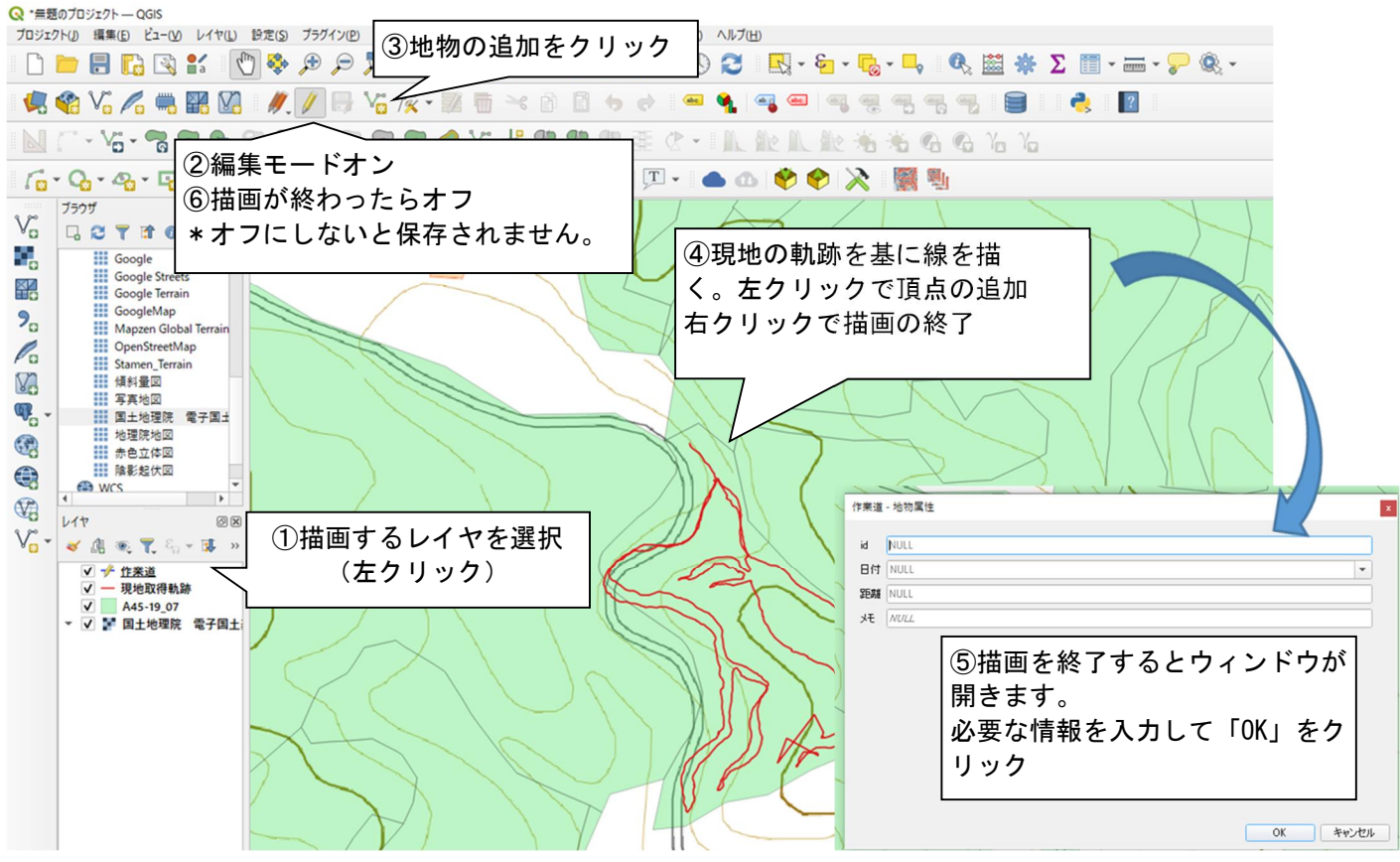

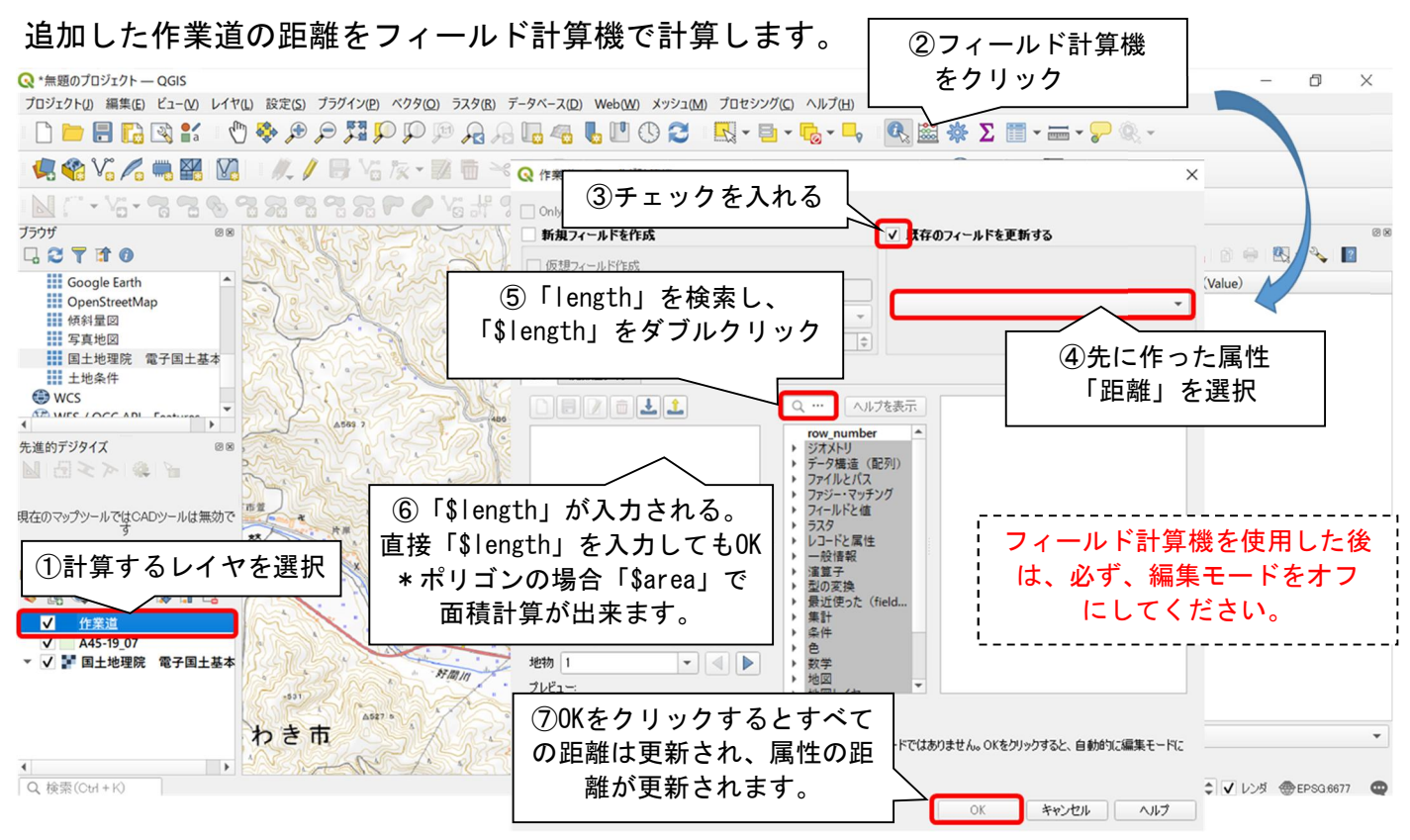

算出された距離にはいくつか確認する方法があります。

〇6ページ目「7レイヤの表示」下段のように、地物の上に表示する方法

→「⑤A45\_011を選択」で選択した「A45\_011」を「距離」に変更

〇9ページ目「地物の追加と編集」の属性テーブルを開いて確認する方法。

〇12ページ目「8地物の確認」で一つずつ確認する方法。

QGISのジオメトリと四則演算を組み合わせることで、各種申請書類に必要な距離面積を算出する ことが出来ます。

例えば、「round(\$length\*4/10000,2)」と入力することで(距離×幅員4m÷10000(m2をhaに換 算))作業道面積を算出することが出来、「round(\$area/10000,2)」」でm2で算出された面積を haに換算することが出来ます。

国土数値情報(国有林データ)から林小班をコピーし、作業区域の管理に使用します。 初めにコピーする林小班を検索します。

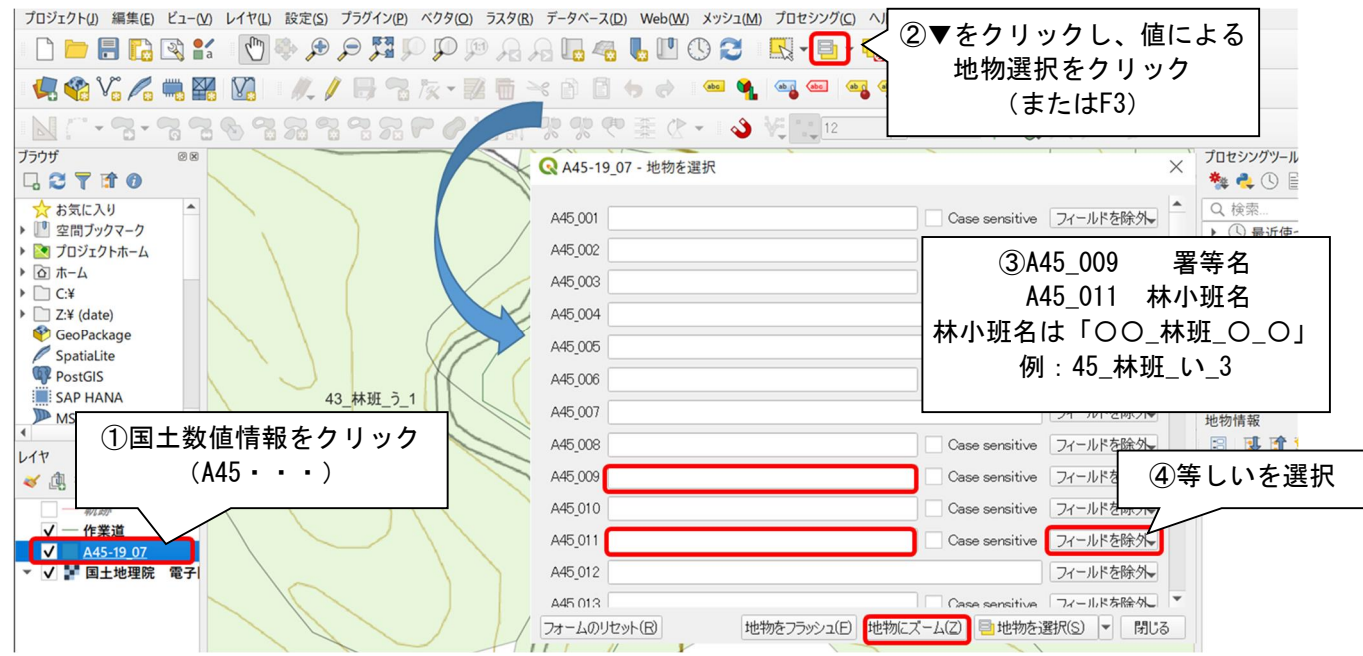

#### 国土数値情報(国有林データ)から林小班をコピーし、作業区域の管理に使用します。

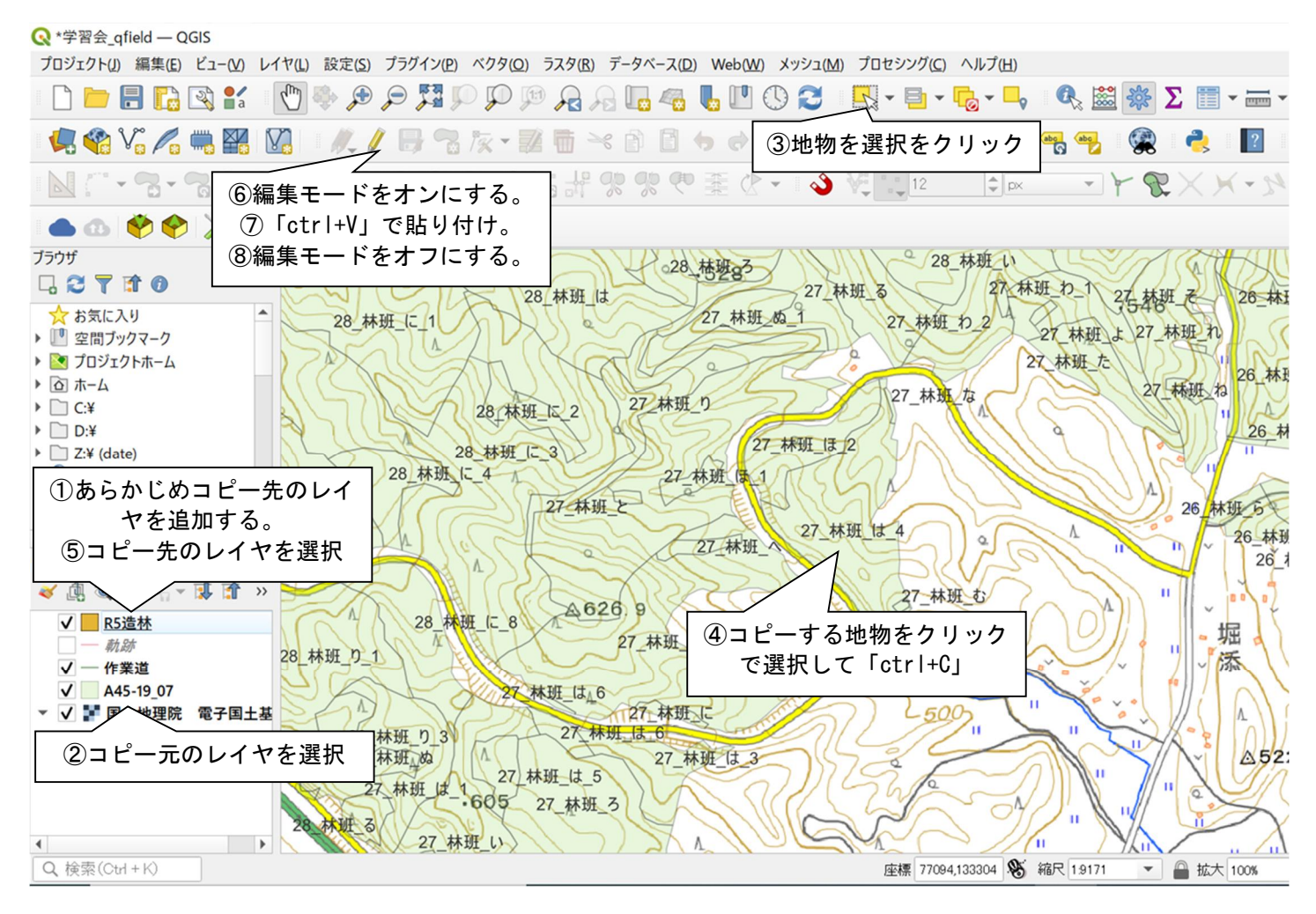

#### 事業区域が林小班データの区域と異なっている場合、頂点を編集します。

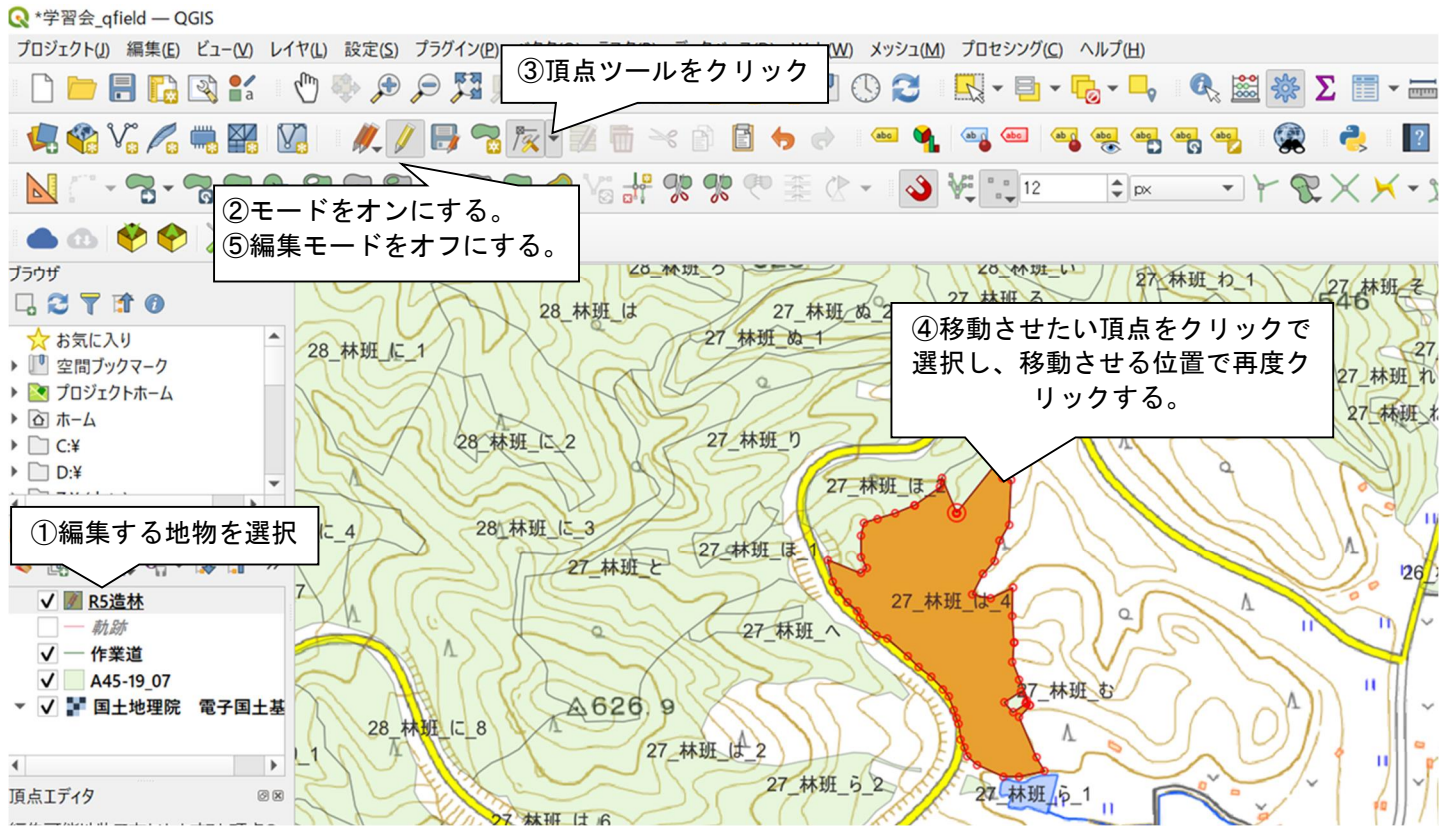

## 10.地物の確認

地物の属性情報の確認を行います。

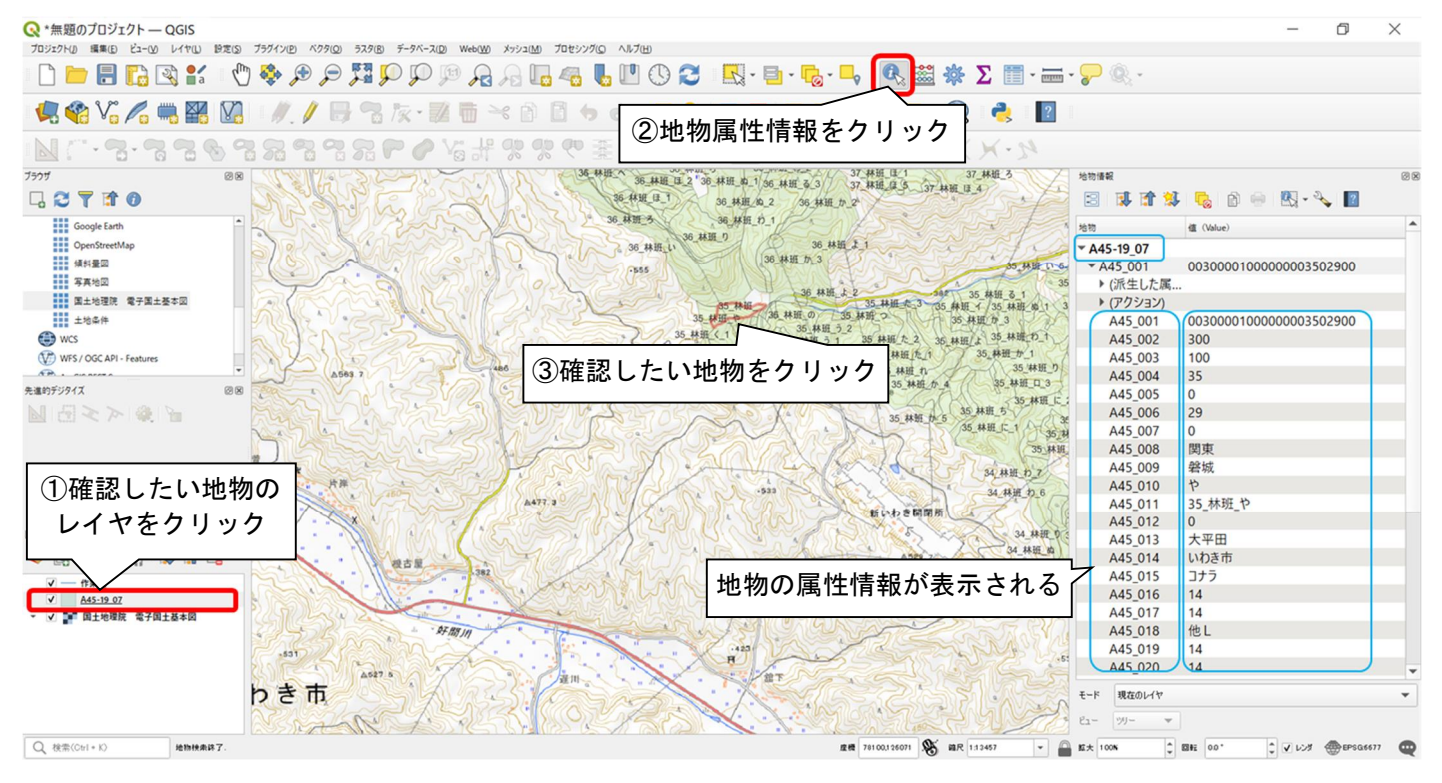

## 11.プロジェクトの保存

プロジェクトをファイルに保存します。

ファイルの保存先やファイル名は自由ですが、QFieldでプロジェクトを開く場合、英数字以外を 認識しない場合があります。

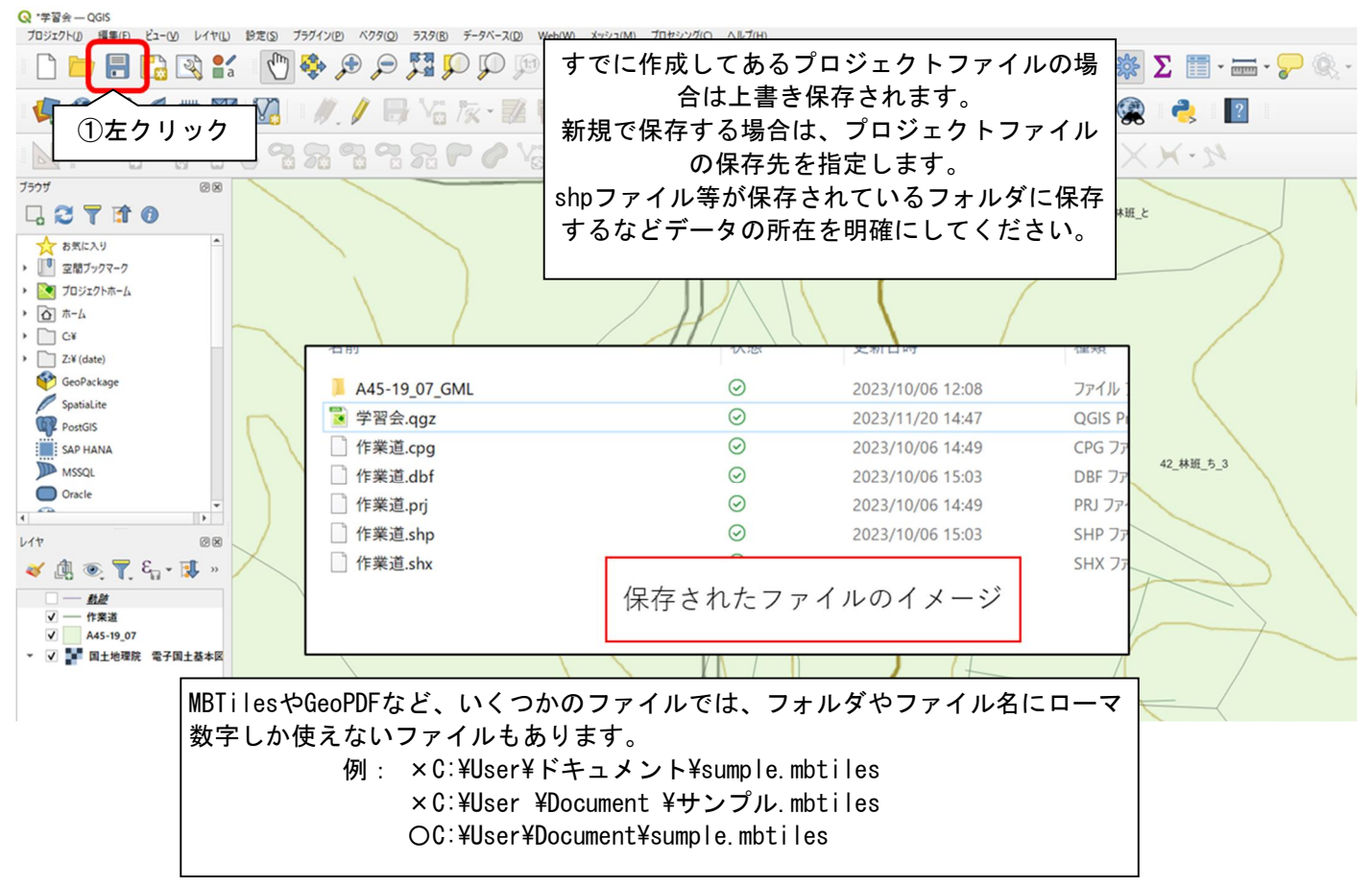

## 12.プラグイン QFiled Syncの活用

QGISには機能を追加することが出来るプラグインが提供されています。 QField Syncを追加することで、QField用のパッケージを簡単に作成してくれます。 初めにQFiled Syncを追加します。

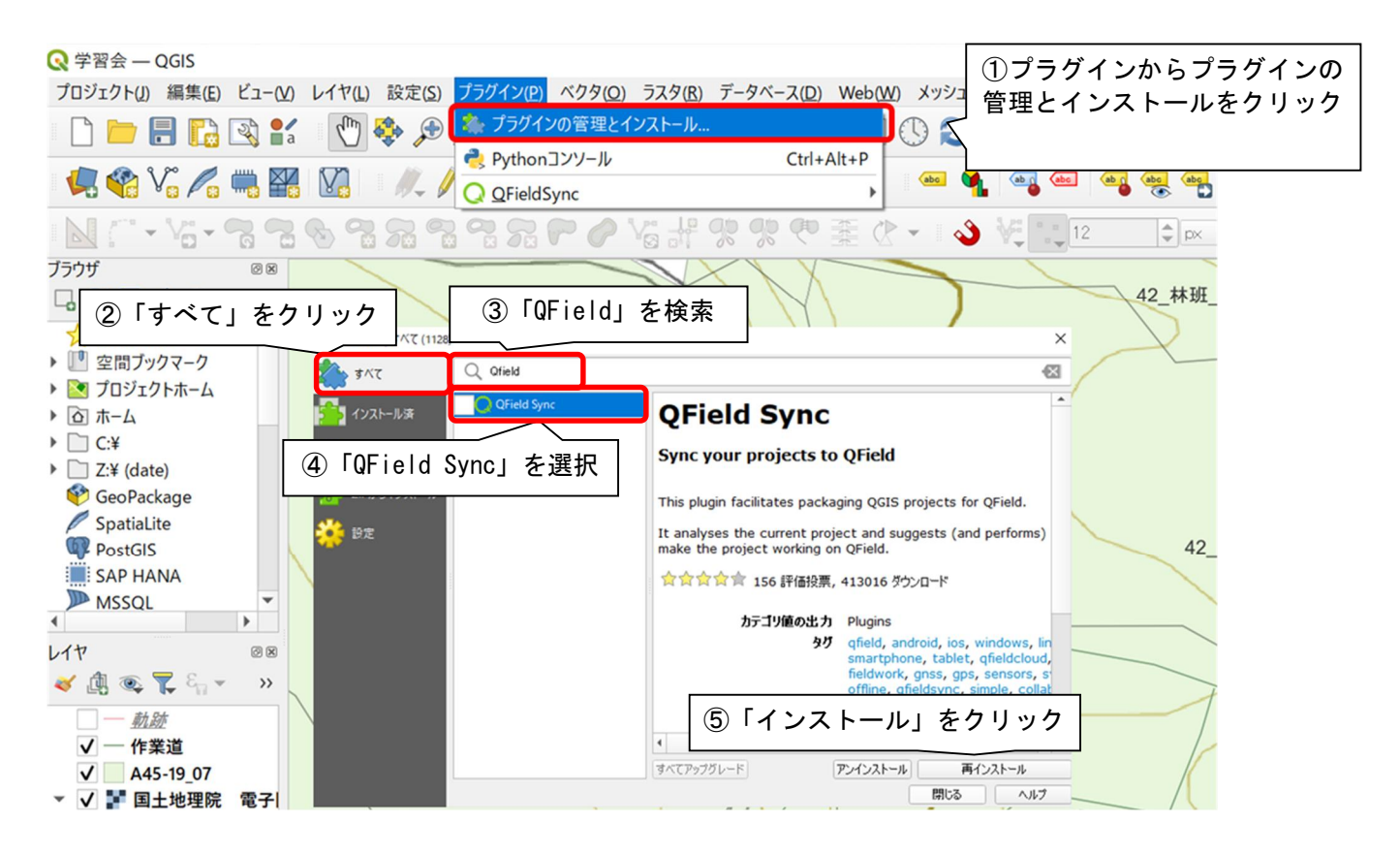

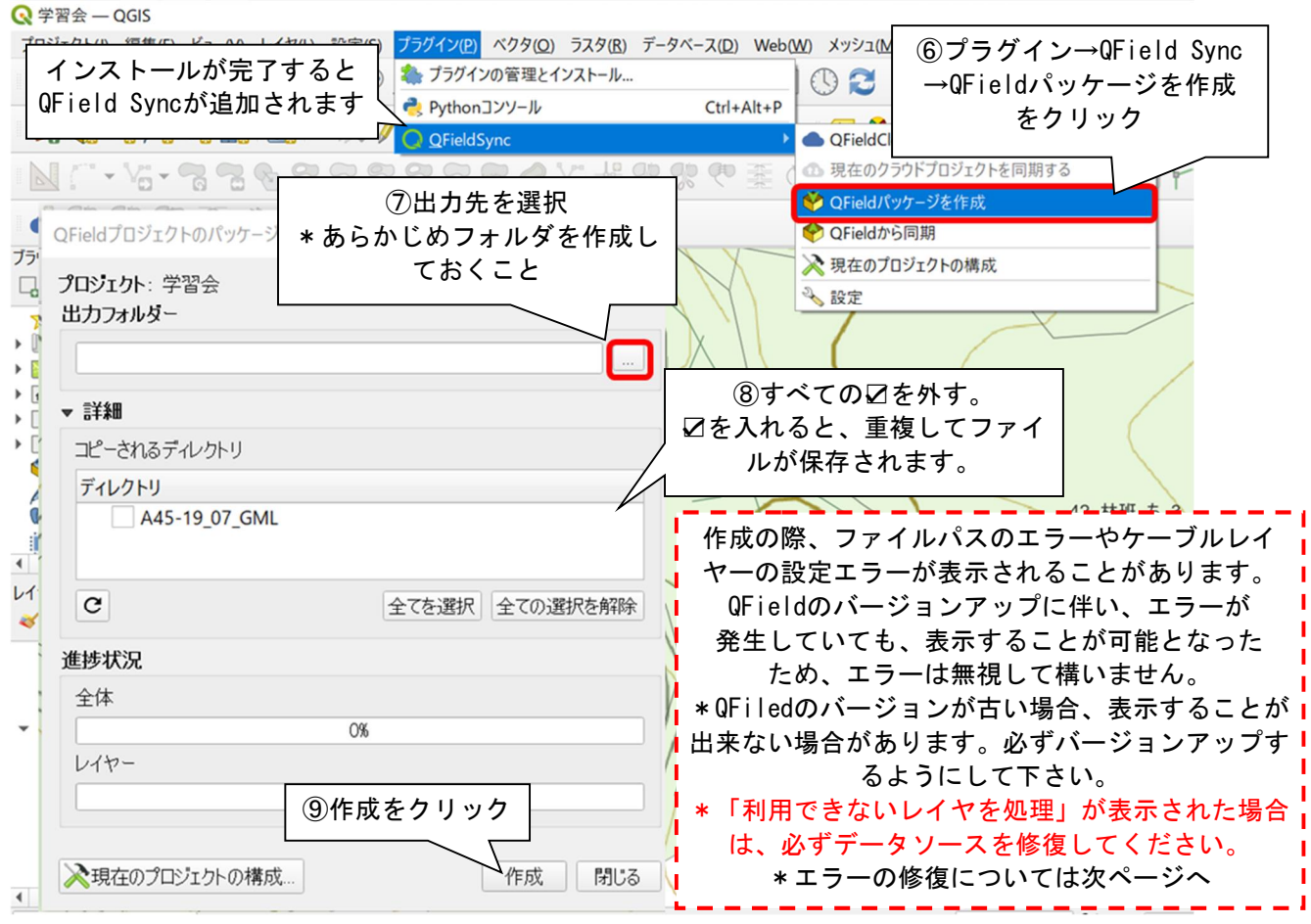

#### 〇利用できないレイヤを処理が表示された場合

#### 各レイヤの保存先が変更されリンクが切れた場合、下図のウィンドウが表示されます。 保存先を再設定することでエラーを処理することが出来ます。

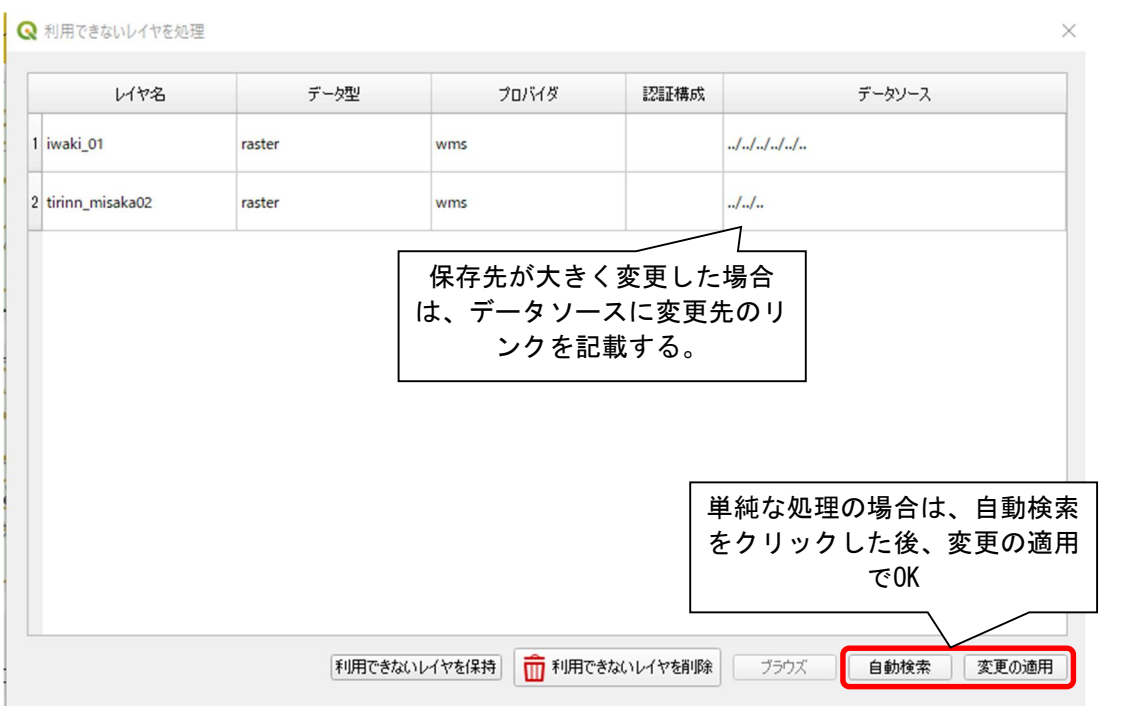

レイヤのデータソースを修復しないと、QFieldで表示することが出来ません。 また、保存先の変更を行ったり、ファイル名を変更することで、リンク切れを起こします。 ファイルを作成する際には、ファイルの移動やファイル名の変更がないように作成することを心 掛けましょう。

〇エラーの修復

QFieldSyncで表示されやすいエラーの修復方法を紹介します。

A.文字コードエラー

作成したレイヤーもしくは提供を受けたレイヤーの文字コードが「UTF-8」以外で作成されて いる場合、起きるエラーです。メッセージには「Layer dose not use UTF-8・・・」と表示され ます。

レイヤープロパティから、文字コードを修正することが出来ますが、これまで作成してきた地 物情報等の内、日本語表記していたものがすべて文字化けしてしまいます。特に、国土数値情報 (国有林データ)は文字コードが「Shift-Jis」で作成されているため、変更してしまうと情報 を読み取れなくなります。

新規でレイヤーを作成する以外は、文字コードの修復をお勧めしません。

B.ファイル名エラー

作成したファイル(シェイプファイル等)にASCII以外の文字(ローマ数字以外)が使用され ている場合起きるエラーです。メッセージには「Non ASCII character detected・・・」と表示 されます。保存先のフォルダ名などすべてのパスにおいて、エラーが表示されてしまいます。

フォルダやファイル名をすべてローマ数字にすることで改善されます。

エラーが出ていても、QField用パッケージを作成することが出来ます。

○エラーの修復 ~つづき~

C.レイヤーの設定未了エラー

作成したレイヤーもしくは提供を受けたレイヤーにおける、QFieldの設定が未了の場合発生し ます。メッセージには「The layer is not configured with neither・・・」と表示されます。 各レイヤーの保存方法等を設定することでエラーが改善されます。

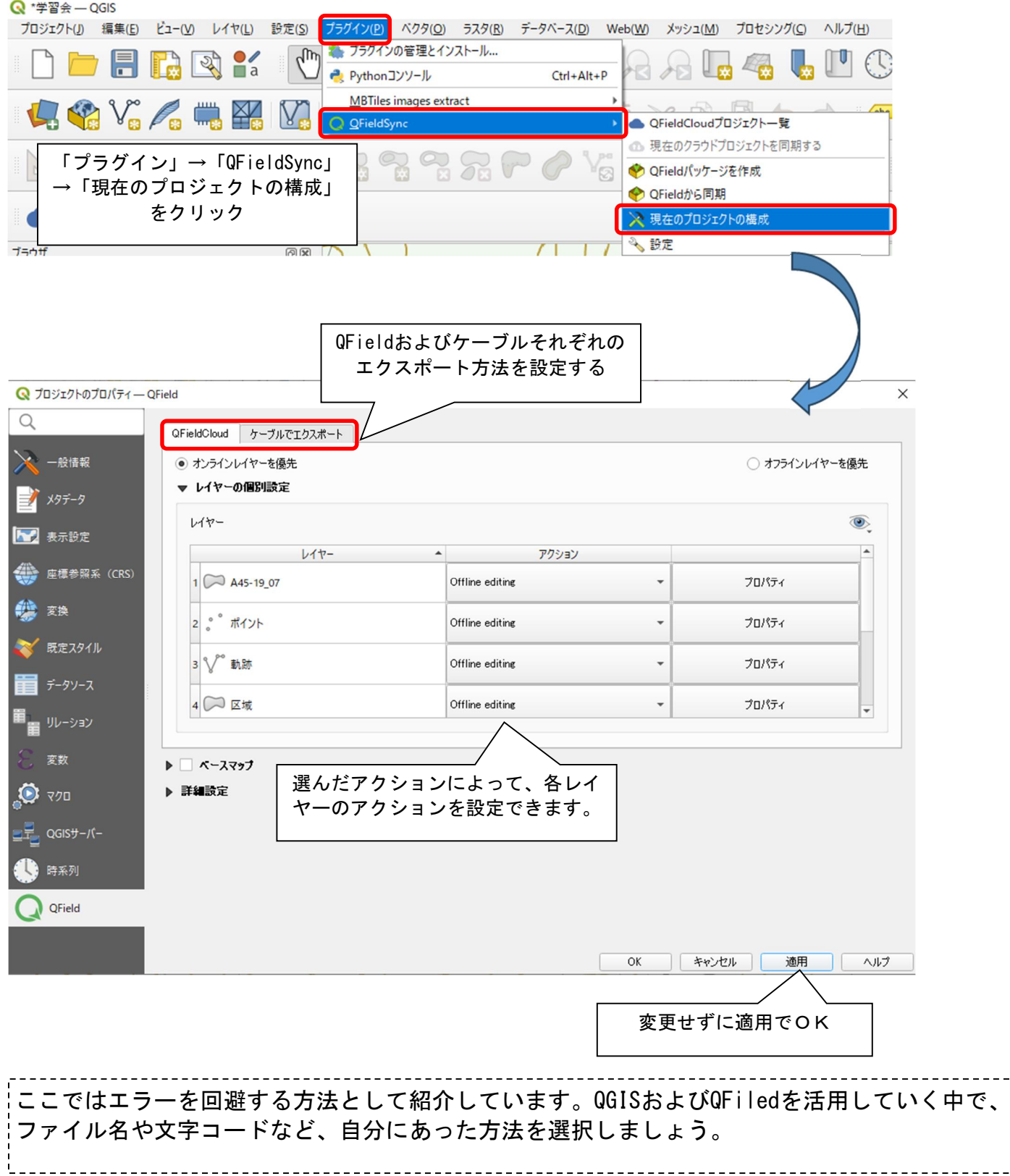

## 13.QFieldのダウンロードとデータ移行

~QFieldのインストール~

QFieldは、QGISとの互換性のあるアプリケーションです。

Andorid端末およびiOS端末ともに配信されているアプリケーションであり、スマートフォンを所 有する方であれば容易に使用することが出来ます。

Google Play(Android)またはApp Store(iOS)でQField for QGISをダウンロードします。 QFieldはダウンロードすると自動的にフォルダが作成されます。作成されたフォルダにファイル を保存します。

~データ移行~

#### ○Android端末

PCと端末を有線接続

ファイルマネージャーを起動し、作成したファイルを端末へ送付 Anodorid>data>ch.opngis.qfield>files>QField に保存

SDカードやメールによる送付

SDカードやメールを使用し内部ストレージに保存します。(保存先は自由) \*アプリでの表示方法が異なりますのでご注意下さい。

#### ○iPhone端末

PCと端末を有線接続

iTunes(Windows)もしくはFinder(Mac)を起動し、ファイルを端末へ送付 デバイス→「ファイル共有」または「ファイル」→App QField に保存 \*フォルダをまとめて送る場合、圧縮をかけてフォルダをまとめる必要があります。

カードリーダーを使用(表示方法は13-1へ)

QGISで作成したファイルをSDカード等に保存し、カードリーダーで端末へ送付 ファイル→ブラウズ→「このiPhone内」または「iCloud Drive」→QField に保存

#### ○共通

- QField Cloudの活用(表示方法詳細は割愛)
	- QField Cloudにアカウント登録をすることでQGIS⇔QField間のデータのやりとりが可能 \*100MB以上を利用する場合は、有料プランへの加入が必要です。
	- \*通信圏外で使用する場合は、あらかじめログインしておくことをおすすめします。

\*注意

〇移動するデータは必ずフォルダごと移してください。

〇プロジェクトファイルのみを移しても「QField」では表示されません。必ずシェイプファイル も一緒に移してください。

〇「QField Sync」を用いた場合は、作成されたファイルをそのまま移してください。

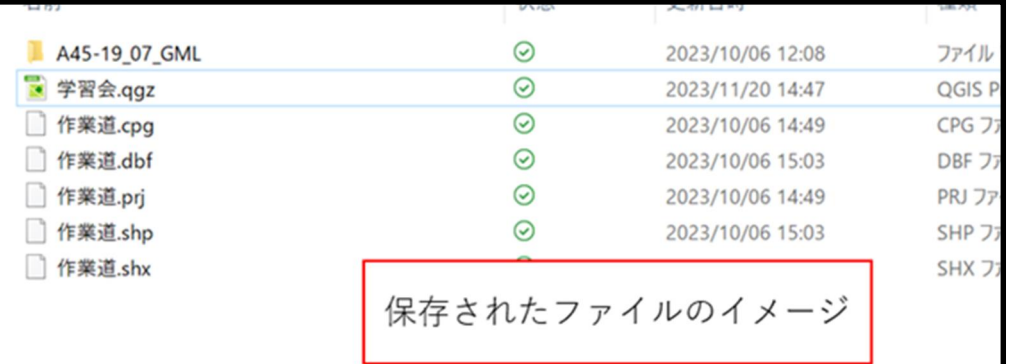

## 14.データの読込

「QGIS」で作成したプロジェクトを「QField」で読込ます。

### 〇「QField」用フォルダに直接保存が出来ている場合

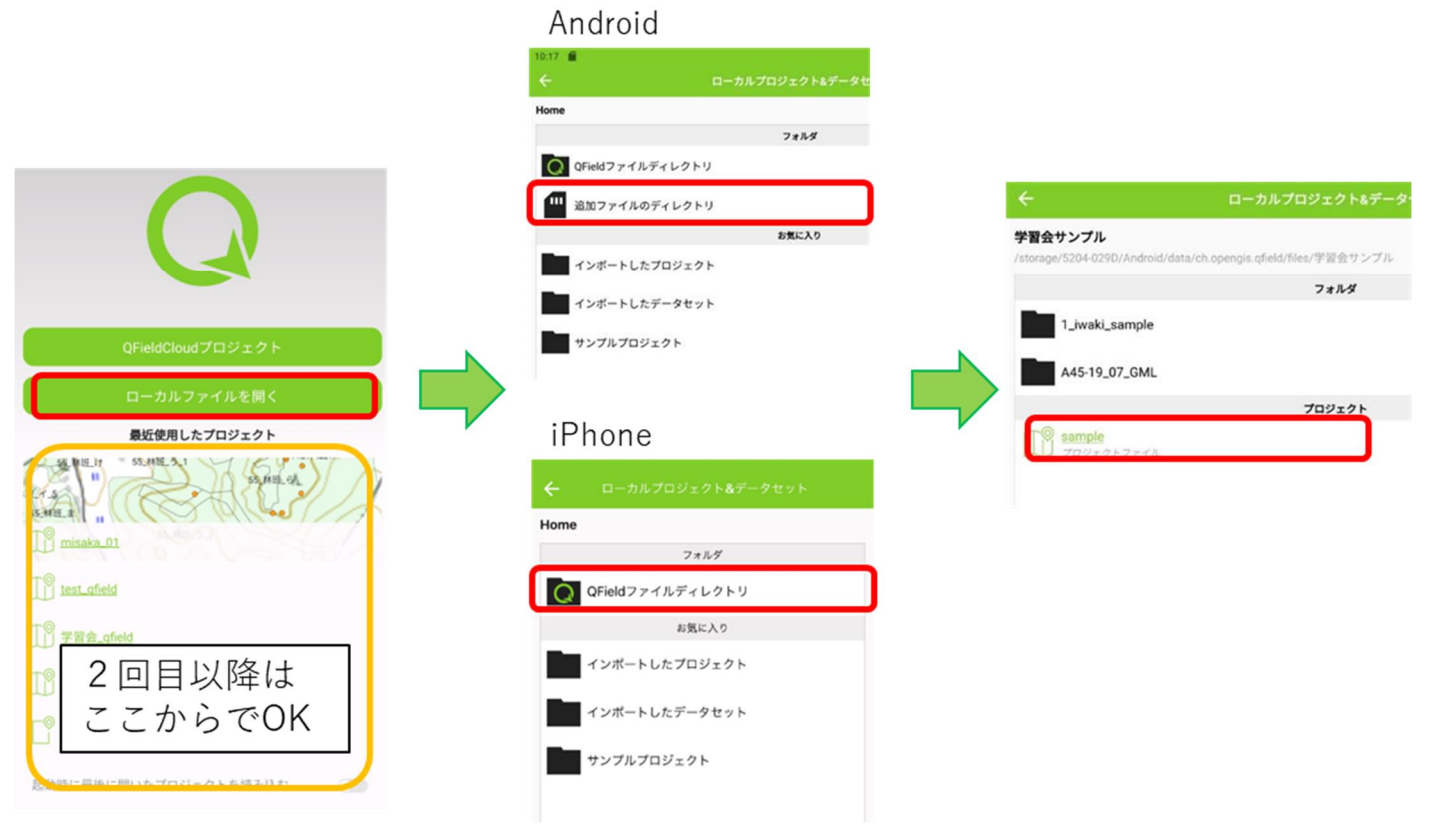

#### 〇「QField」用フォルダに直接保存が出来ていない場合

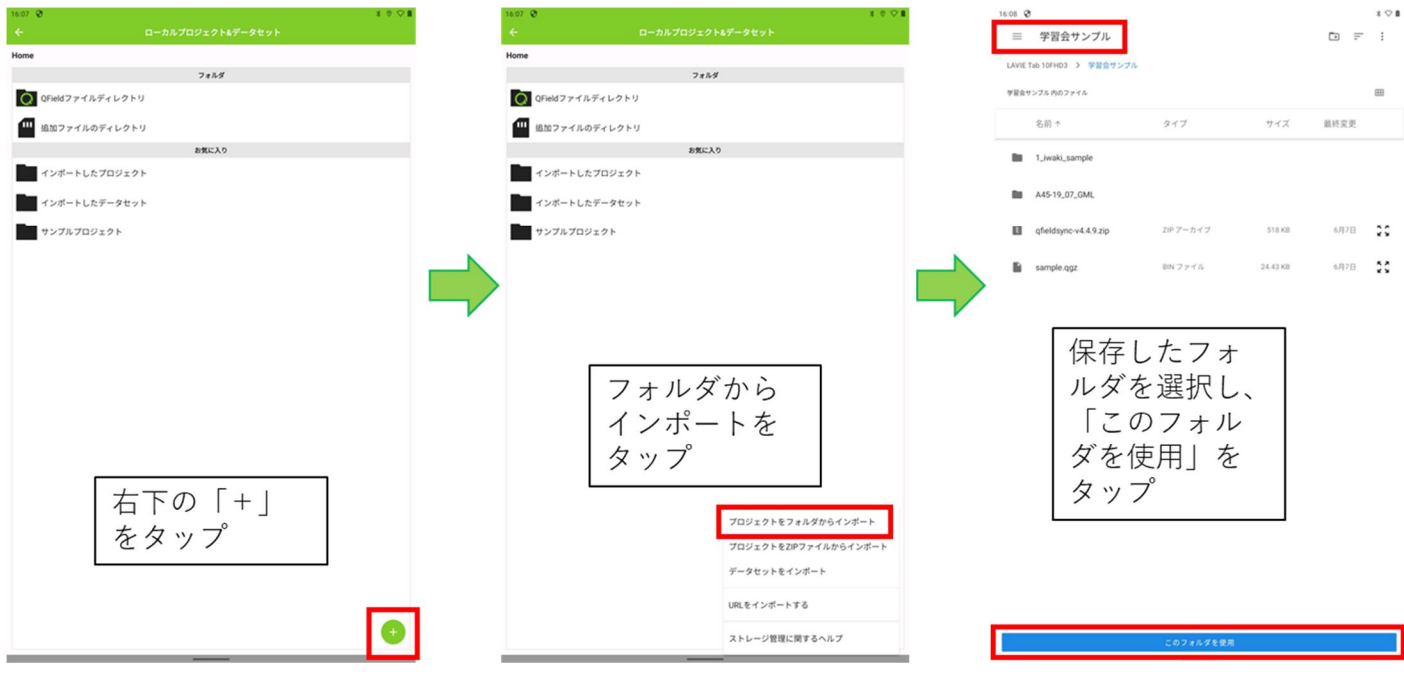

## 15.レイヤの表示

「QGIS」と同様にレイヤは重ねて表示するため、重なった個所は表示されません。 複数のタイルマップを取込んでいる場合は非表示にすることで目的の表示方法にします。

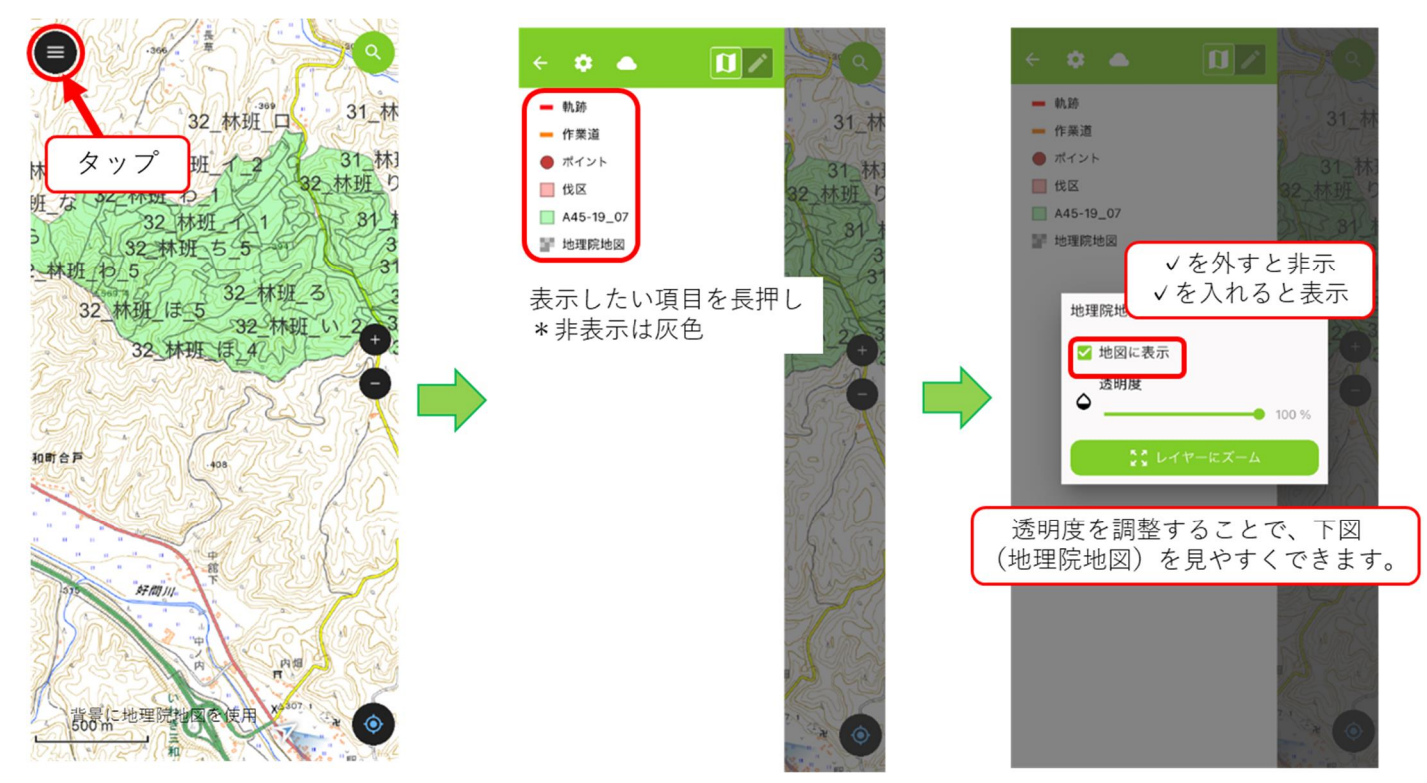

## 16.地物の確認

現地踏査の際、林齢や樹種、面積等を確認する際に使用します。

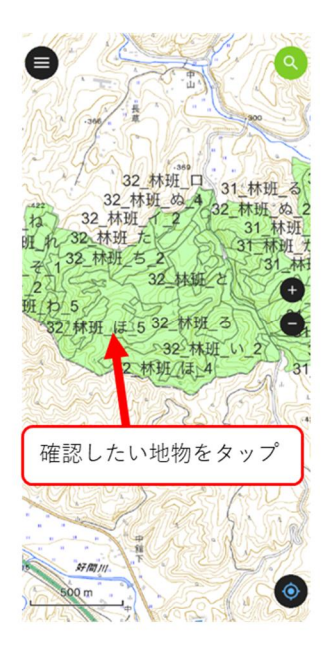

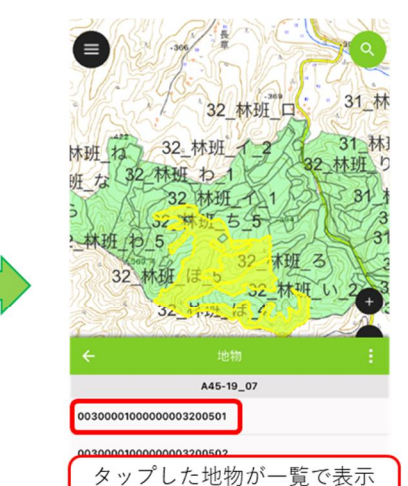

表示したいデータをタップ

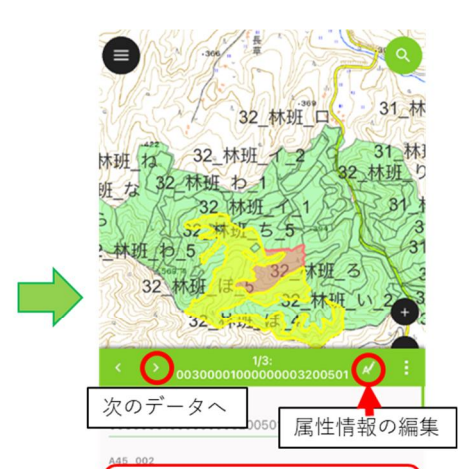

選択した地物が赤く表示 地物情報が表示される

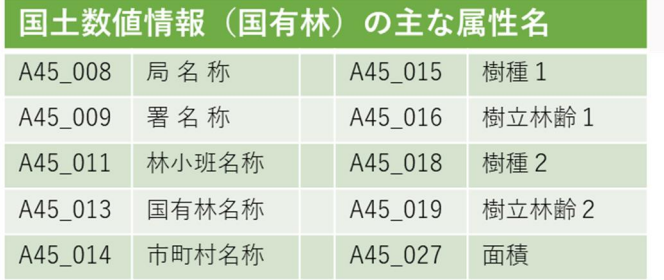

\*詳細は国土数値情報ダウンロードサイトでご確認ください。

## 17.地物の検索

林小班名完全一致で、検索を行い検索した地物にズームします。

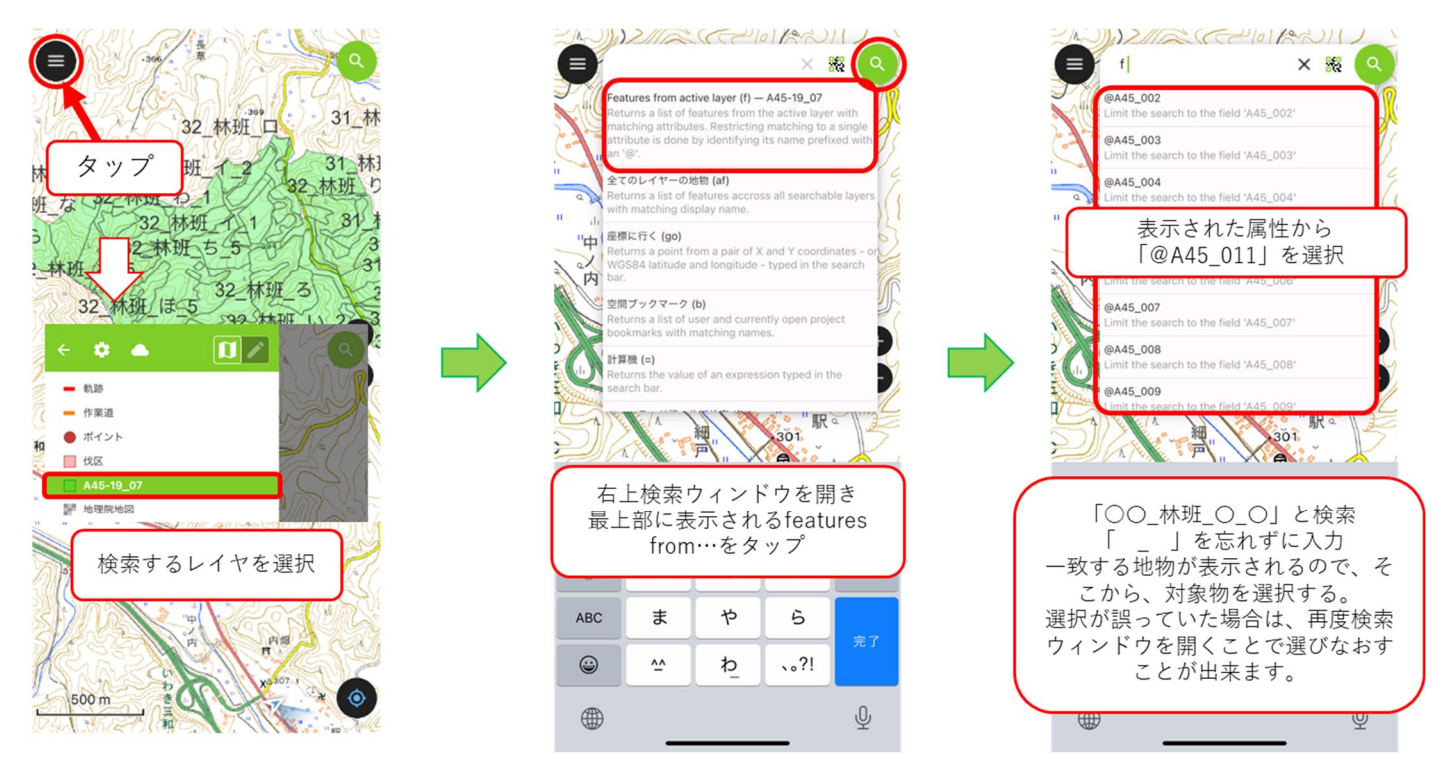

# 18.トラッキング

作業道の路線踏査に使用することで、作業道の形を可視化することが出来ます。

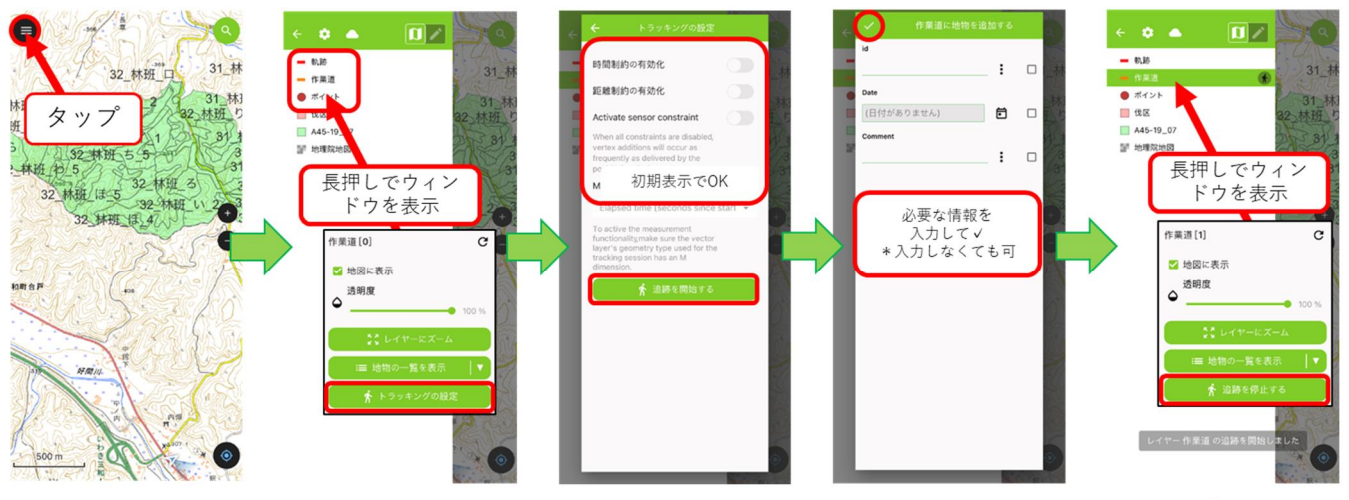

トラッキング中はりが表示されます。

----------------------メモ トラッキングやポイントの取得を行う際は、情報を伝えやすくするため、メモに内容を記載する 癖をつけましょう。軌跡にメモがない場合、QGISで表示するまでに時間を要してしまいます。

# 19.ポイントの追加

写真の撮影位置などを図面に落としておくことが出来ます。

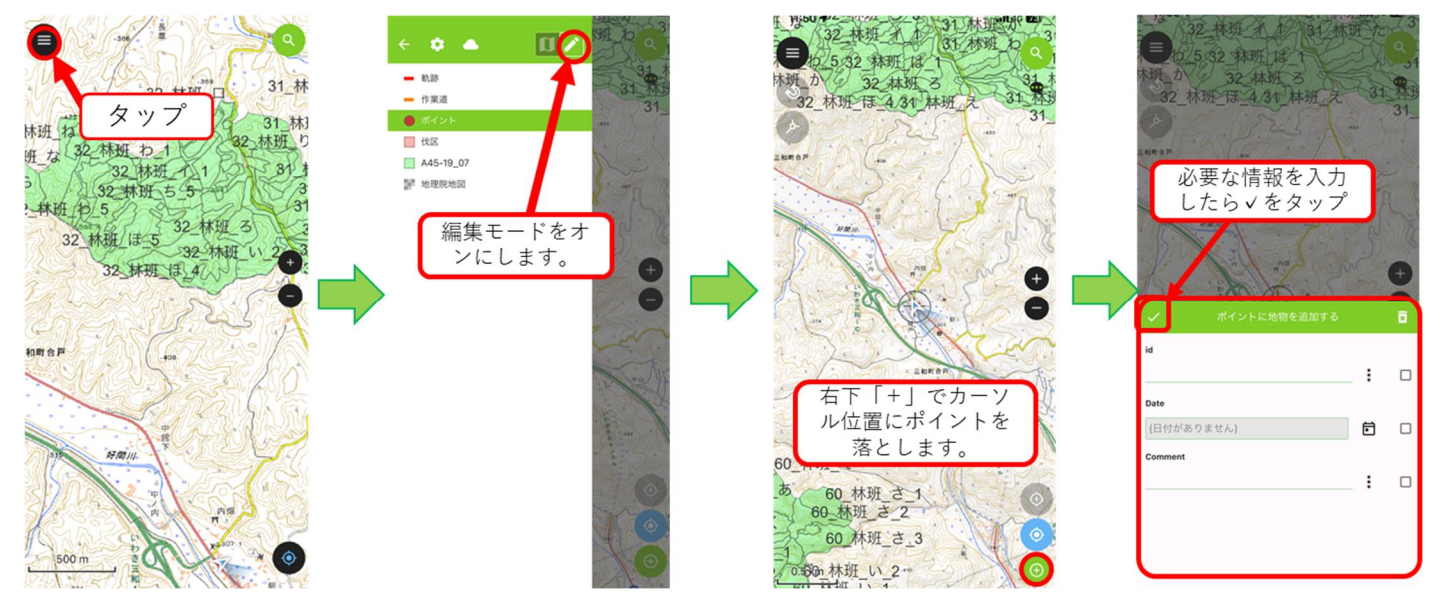

## 20.地物の削除

誤って取得した地物を削除します。

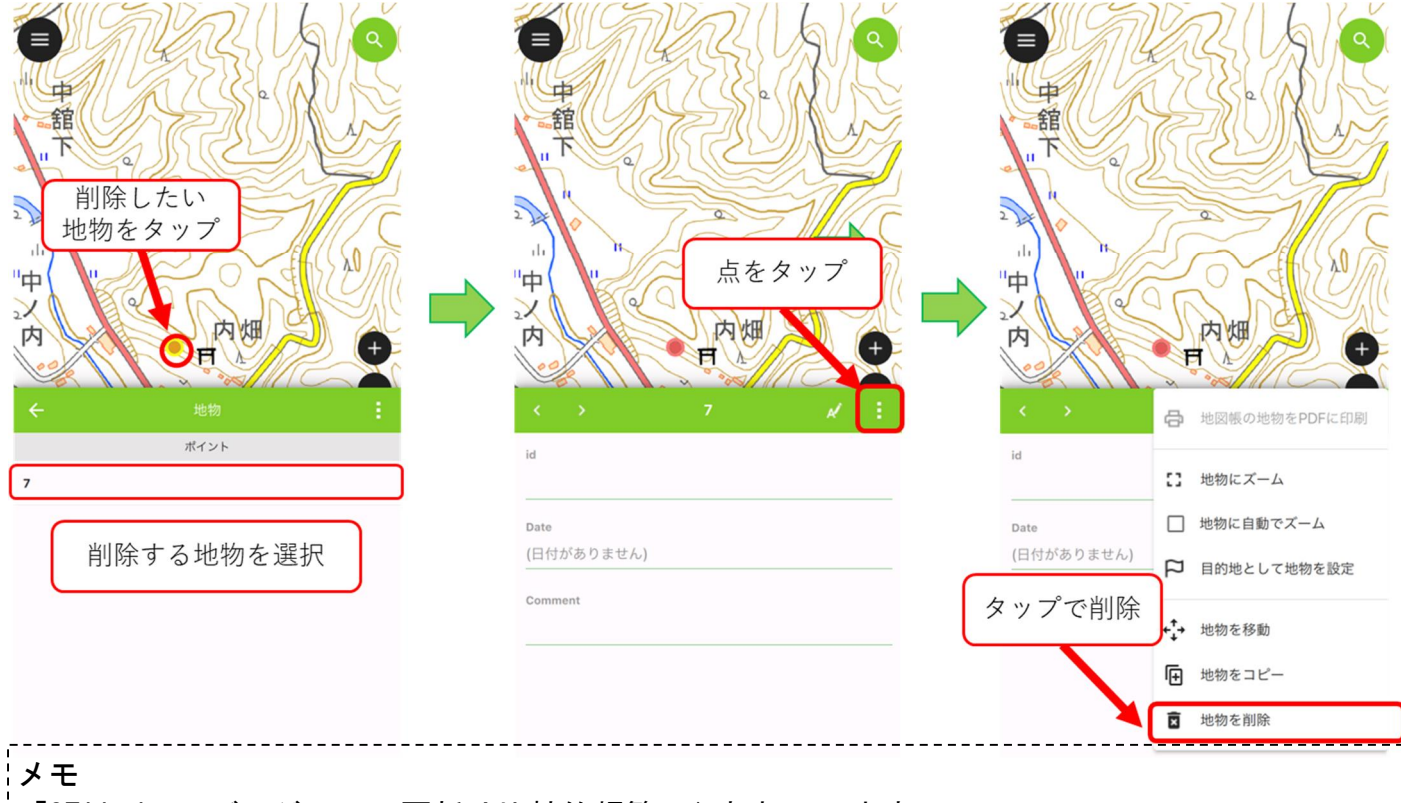

「QFiled」のバージョンの更新は比較的頻繁に行われています。

今まで英語表記だったものが日本語表記に変わったり、文字化けして読めなかった内容が読める ようになったり、バージョンを更新することで、改善されていることもありますので、なるべく バージョンの更新を行うようにしましょう。

## 21.ファイルの送付

取得した地物をPCに送付する場合、端末によって操作が異なります。

Androidの場合

Androidは「QField」のファイルが格納されているフォルダに直接入ることが出来ません。 そのため、「QField」からデータを出力する機能が入っています。

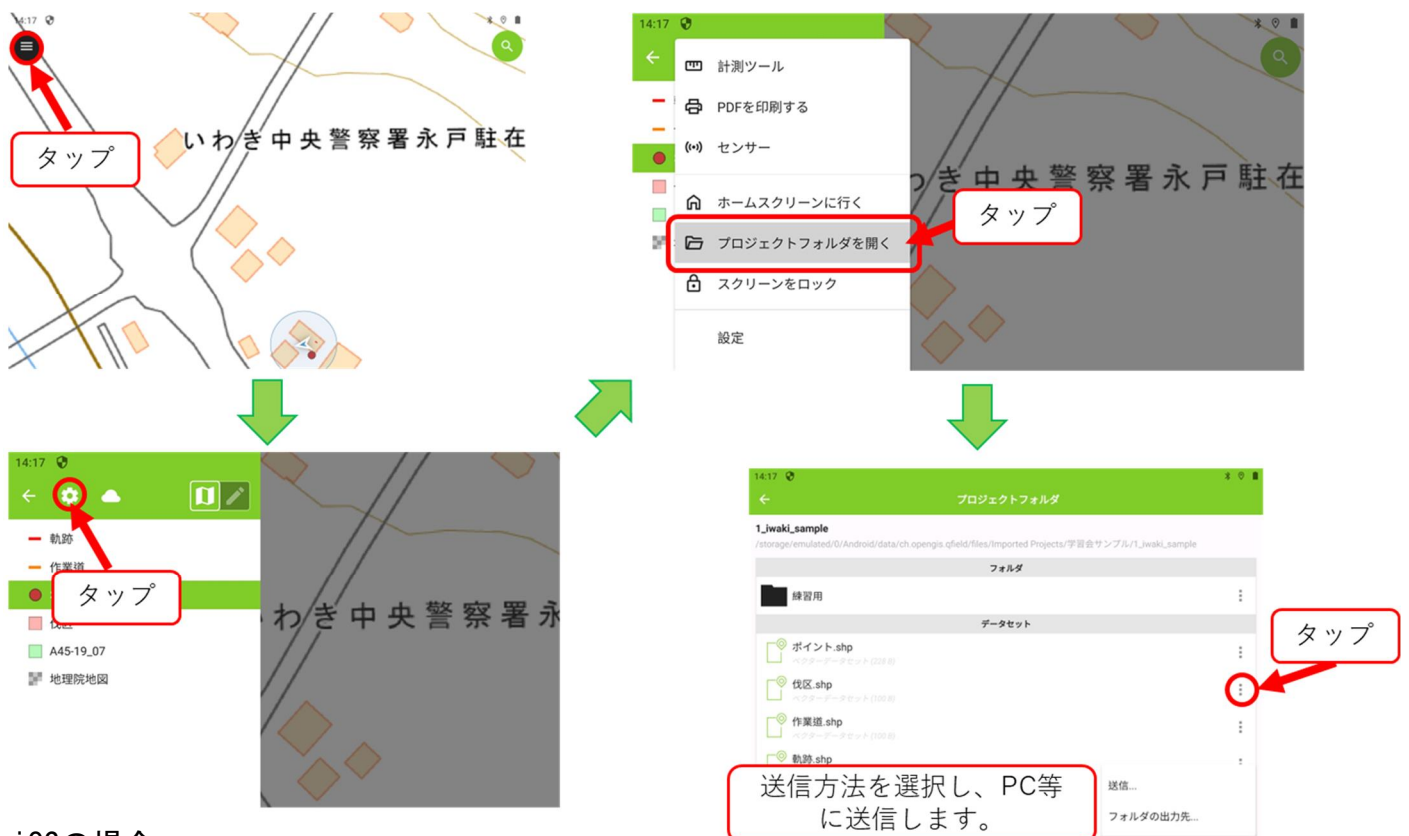

iOSの場合

「13スマートフォンへのデータ移行」で保存した「QFiled」用のフォルダから、出力したいファ イルを探します。先に保存したシェイプファイルが上書き保存されています。

\*送信するファイルは「shp,shx,dbf,prj,cpg」を必ず送信してください。ファイルに漏れがあ る場合、QGISで正常に表示することが出来ないケースがあります。

Q.操作説明と画面が違う

A.QGISのバージョンやQFieldのアップデートにより本資料と内容が異なる場合があります。ご 了承ください。

Q.地図が表示されない

A.レイヤの表示はすべて非表示になっているもしくは、縮尺が大きくなっている可能性がありま す。レイヤの確認と縮尺の確認をしてみてください。(通信圏外の場合はオンラインマップ以 外が表示されます。)

Q.左上で「〇」がくるくるしてる。

A. レイヤを表示する際に発生します。特に通信圏外のためオンラインマップが表示できないと きに発生することが多いです。 オンラインマップをオフにすることで、「〇」の表示は消えますが、ついたまま使用しても問 題はありません。通信圏外であっても端末のGPSを利用して現在地の取得は可能です。

Q.最近使用したプロジェクトにプロジェクトがない。

- A.「QField」の更新が行われた場合、一覧がリセットされます。再度ローカルファイルからプロ ジェクトを開く必要があります。
- Q.表記が英語になってしまった。もしくは、日本語表記に変更したい。
- A.「QField」の更新が行われた場合、設定がリセットされます。再度日本語表記に変更する必要 があります。 初めにプロジェクトを開きます。開いたら左上「 ●」をタップした後、「 ■ 」をタップ
	- し、設定(settings)を開きます。下から2番目のウィンドウを開き、「日本語」を選択しま す。

## 23.関連リンク

・国土交通省 「国土数値情報ダウンロードサイト」 https://nlftp.mlit.go.jp/ksj/

(2023年12月14日閲覧)

- ・国土交通省国土地理院 「GISとは・・・」 https://www.gsi.go.jp/GIS/whatisgis.html
- (2023年12月14日閲覧)

・国土交通省国土地理院 「地理院タイル一覧」

https://maps.gsi.go.jp/development/ichiran.html

(2023年12月14日閲覧)

・林野庁 「森林資源情報のデジタル化/スマート林業の推進」

https://www.rinya.maff.go.jp/j/keikaku/smartforest/smart\_forestry.html (2023年12月14日閲覧)

## 24.印刷

作成したレイヤから地図を追加しレイアウトを作成します。 初めに印刷レイアウトを開きます。

Q \*学習会 - QGIS

プロジェクト(J) 編集(E) ビュー(V) レイヤ(L) 設定(S) プラグ

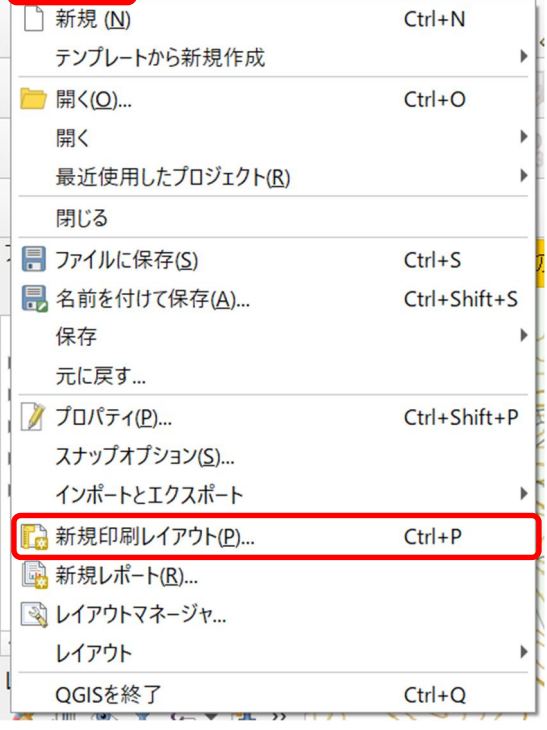

プロジェクトを開き、「新規印刷レイアウト」をク リックします。

レイアウトのタイトルを指定しレイアウトを作成しま す。

また、過去に作成し保存したレイアウトは「レイアウ ト」から再度開くことが出来ます。

なお、そのレイアウトの複製や削除名前の変更を「レ イアウトマネージャー」から

行うことが出来ます。

「レイアウト」はそれぞれのプロジェクト内に保存さ れているため、ほかのプロジェクトで作成した「レイ アウト」を開くことは出来ません。ほかのプロジェク トで作成した「レイアウト」を開きたい場合は、「テ ンプレート」として保存しておくことで、開くことが 出来ます。

〇用紙サイズの設定

レイアウトが開いたら、用紙の設定を行います。 左側ツールボックス内にある 「アイテムを選択/移動」を選択します。 が網掛になっていることを確認し、空白の位置で左クリックします。 右側アイテムプロパティにページサイズが表示されます。 今回は、大きさ「A4」方向「縦」に設定します。

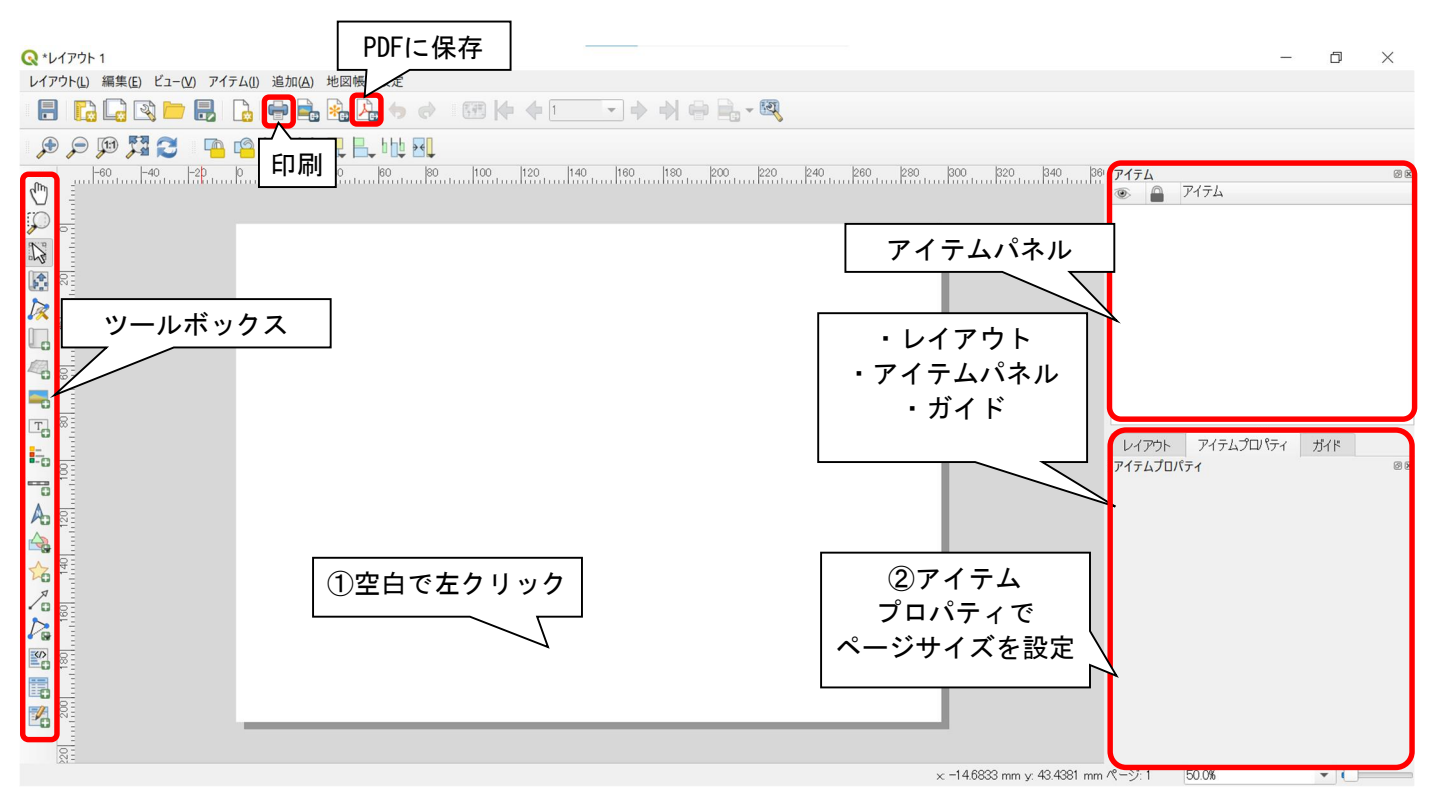

#### 〇地図の追加

次にページに地図を追加します。

左側ツールボックス内にある 「地図を追加」を選択します。 が網掛になっていることを確認し、追加する位置をドラッグします。

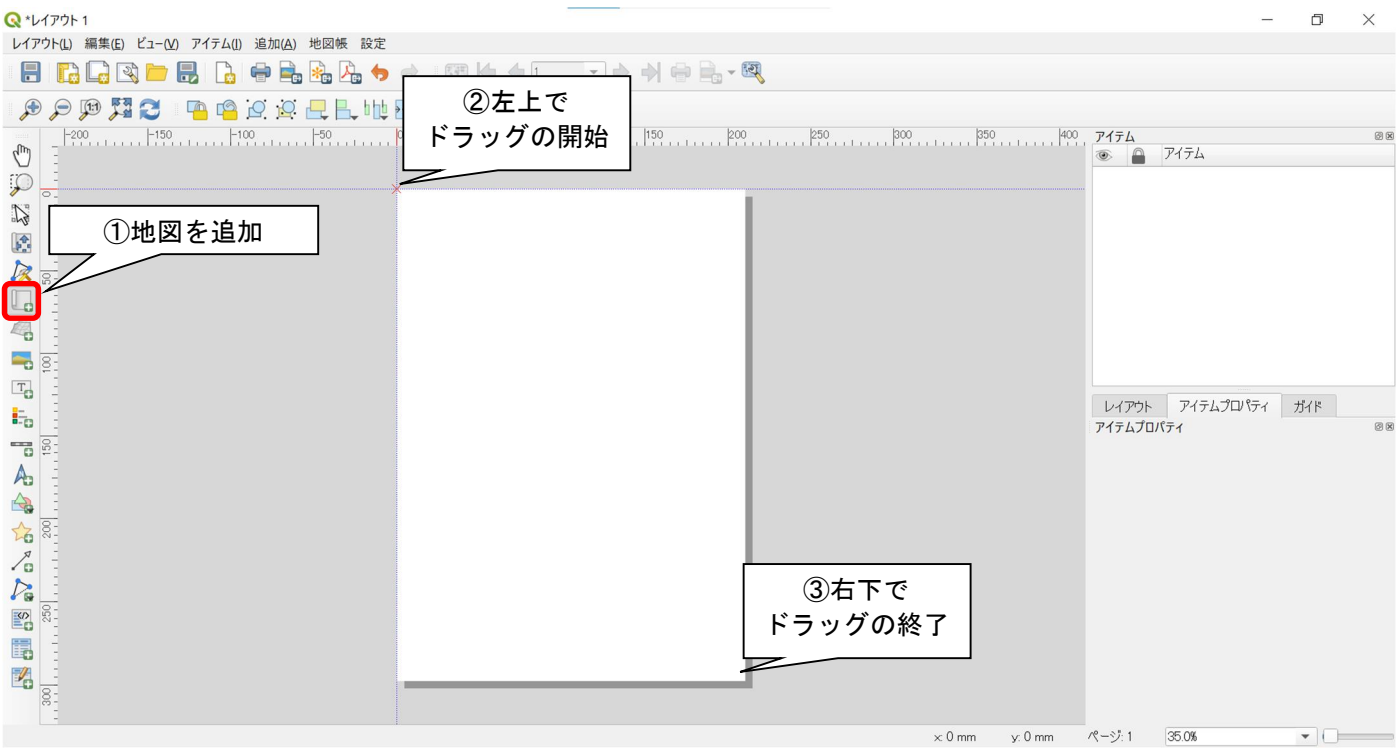

#### 〇地図のプロパティの編集

地図追加後、右下アイテムプロパティが自動で、地図のプロパティに変わります。 アイテムプロパティで縮尺やサイズを変更します。

### \*サイズを変更すると縮尺が自動で変更されます。

必ずサイズを変更した後に縮尺を変更してください。

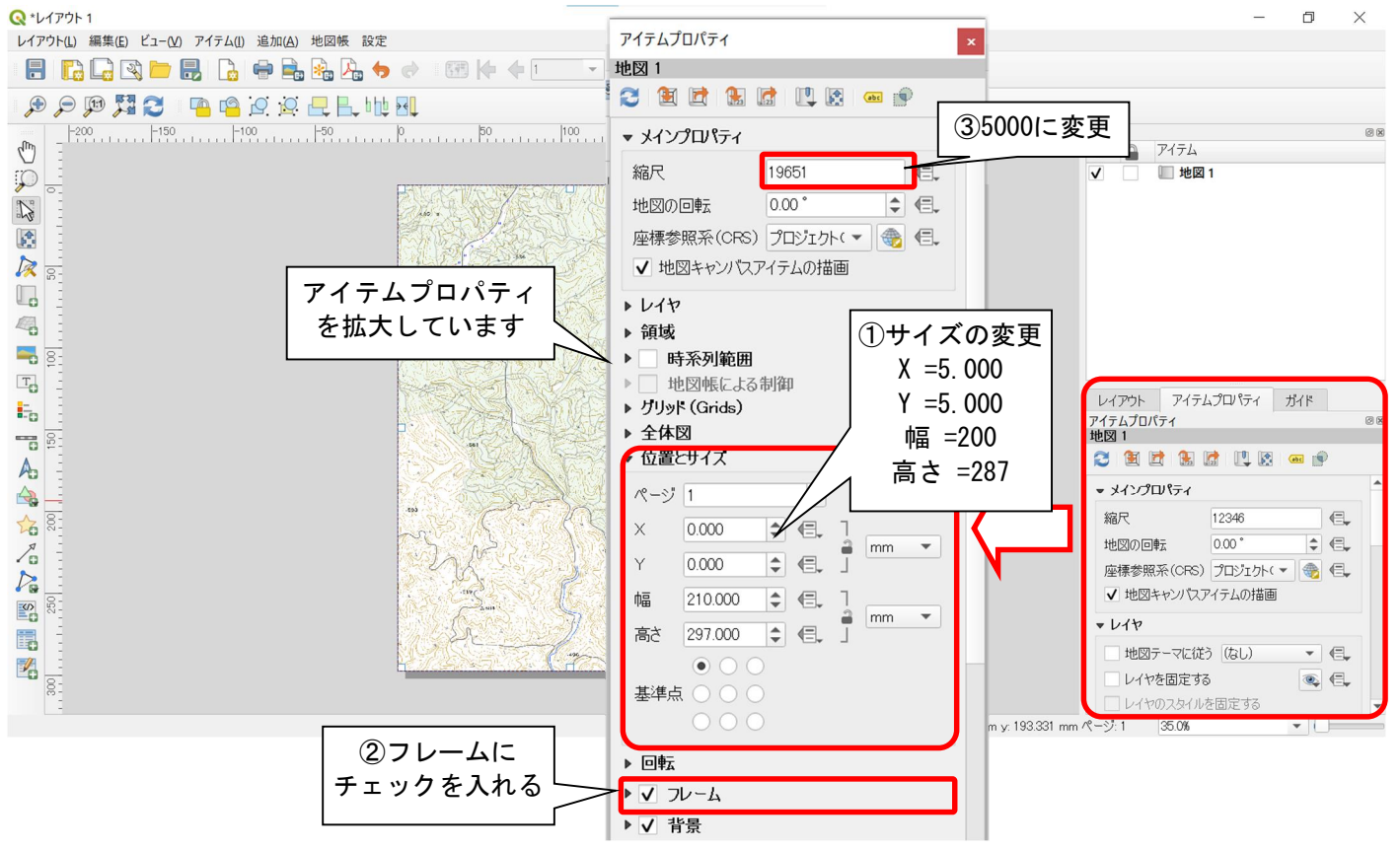

#### 〇地図の移動

追加した地図が表示したい位置とずれている場合、位置を修正します。 左側ツールボックス内にある 「アイテムのコンテンツを移動」を選択します。 が網掛になっていることを確認し、地図をドラッグして移動させます。

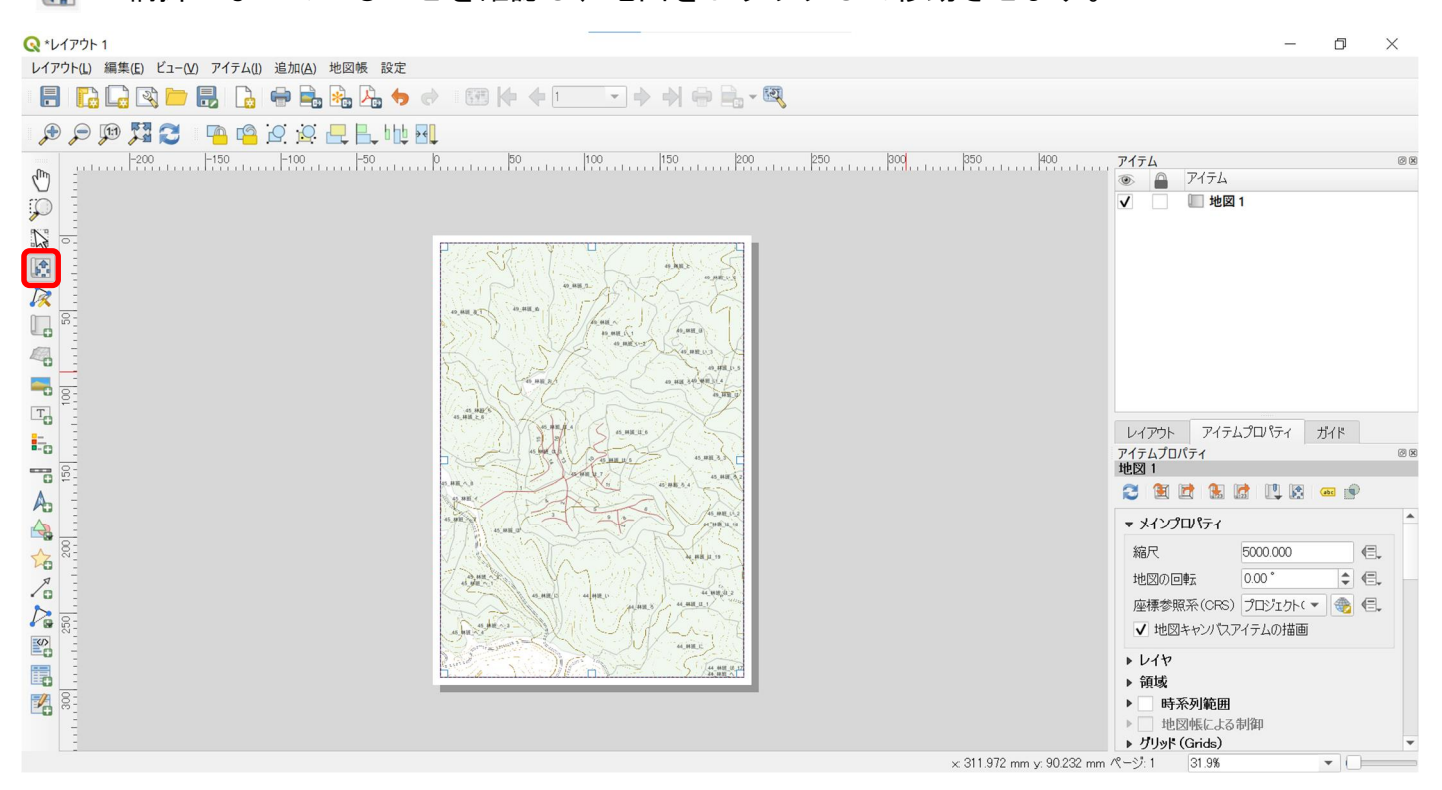

〇ラベルの追加

ラベルを追加し表題をつけます。

また、後述する内容で不足している情報がある場合は、ラベルの追加で情報を追記します。 左側ツールボックス内にある 「ラベルの追加」を選択します。

が網掛になっていることを確認し、追加する位置をドラッグします。

追加後はアイテムプロパティに必要事項を入力していきます。

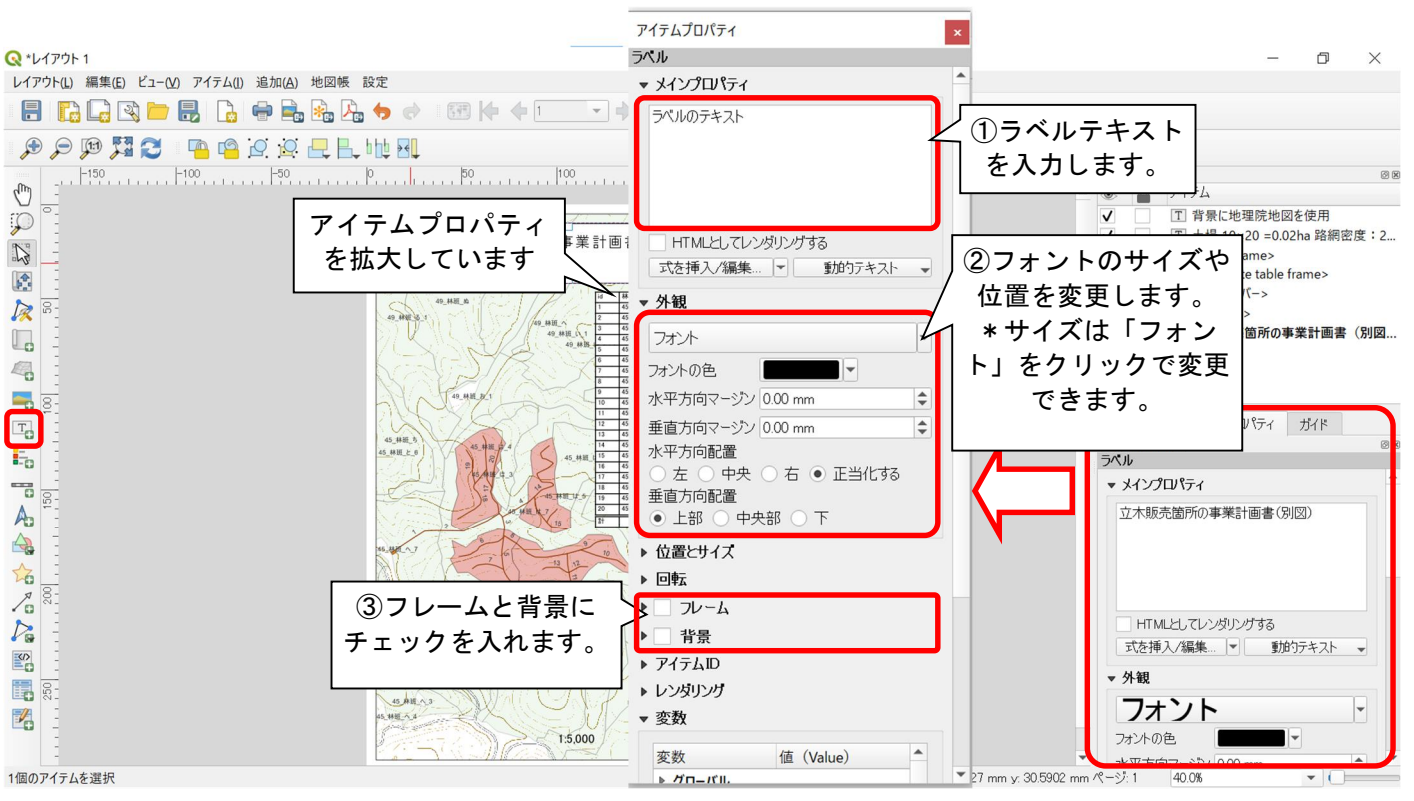

#### 〇凡例の追加

作業道や伐採区域等の凡例を追加します。 左側ツールボックス内にある | - 「凡例を追加」を選択します。 が網掛になっていることを確認し、追加する位置をドラッグします。 追加後はアイテムプロパティに必要事項を入力していきます。

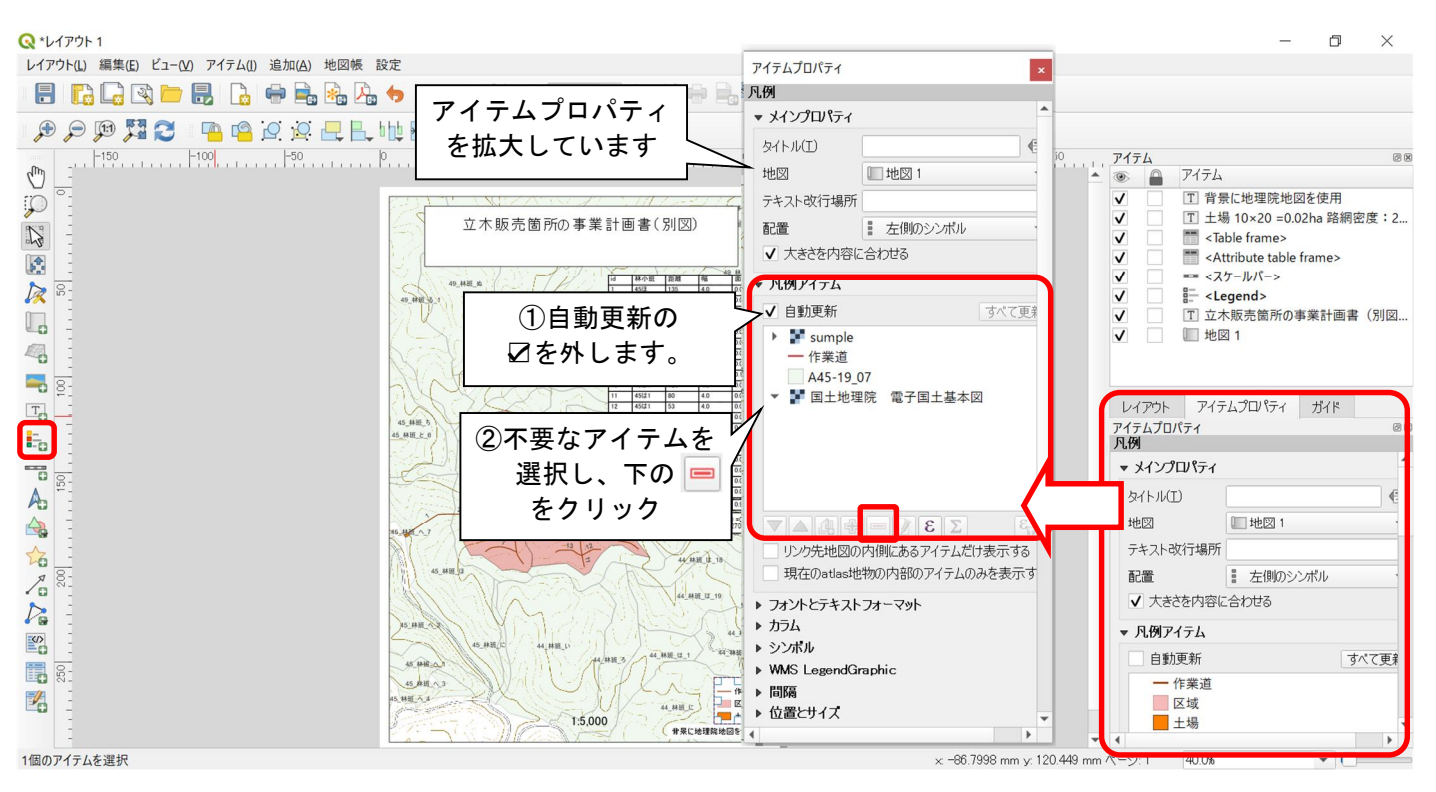

#### 〇スケールバーの追加

地図の縮尺を追加します。ここでは、スケールバーから縮尺へ変更します。 左側ツールボックス内にある 「スケールバーを追加」を選択します。 が網掛になっていることを確認し、追加する位置をドラッグします。 追加後はアイテムプロパティに必要事項を入力していきます。

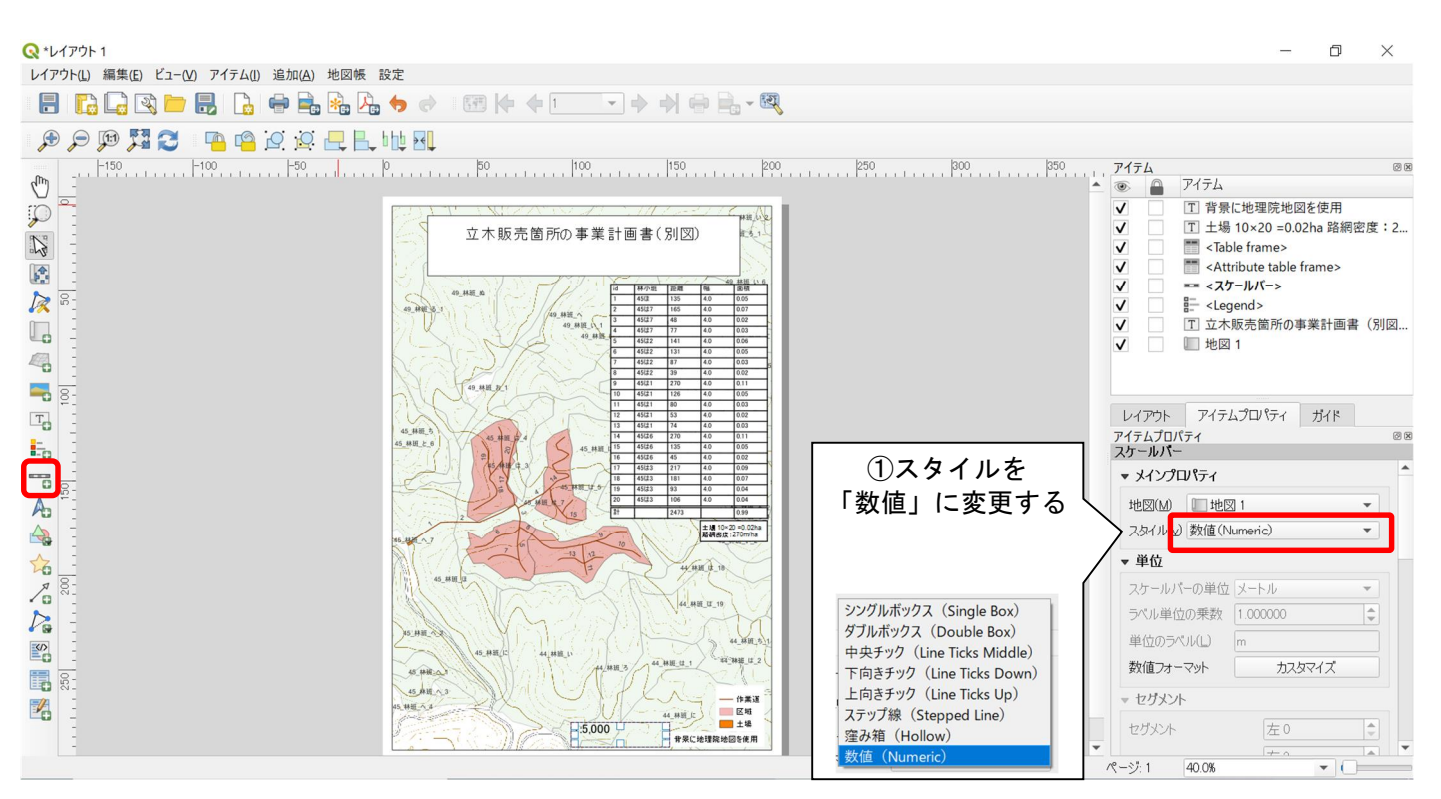

#### 〇属性テーブルの追加

各種添付図面に必要な作業道延長を属性テーブルとして追加します。

なお、属性テーブルでは作業道延長の合計を算出することが出来ません。記載方法は後述しま す。また、作業道延長や面積はあらかじめ計算しておく必要があります。(P1をご確認下さい) 左側ツールボックス内にある ■「属性テーブル凡例を追加」を選択します。 が網掛になっていることを確認し、追加する位置をドラッグします。

追加後はアイテムプロパティに必要事項を入力していきます。

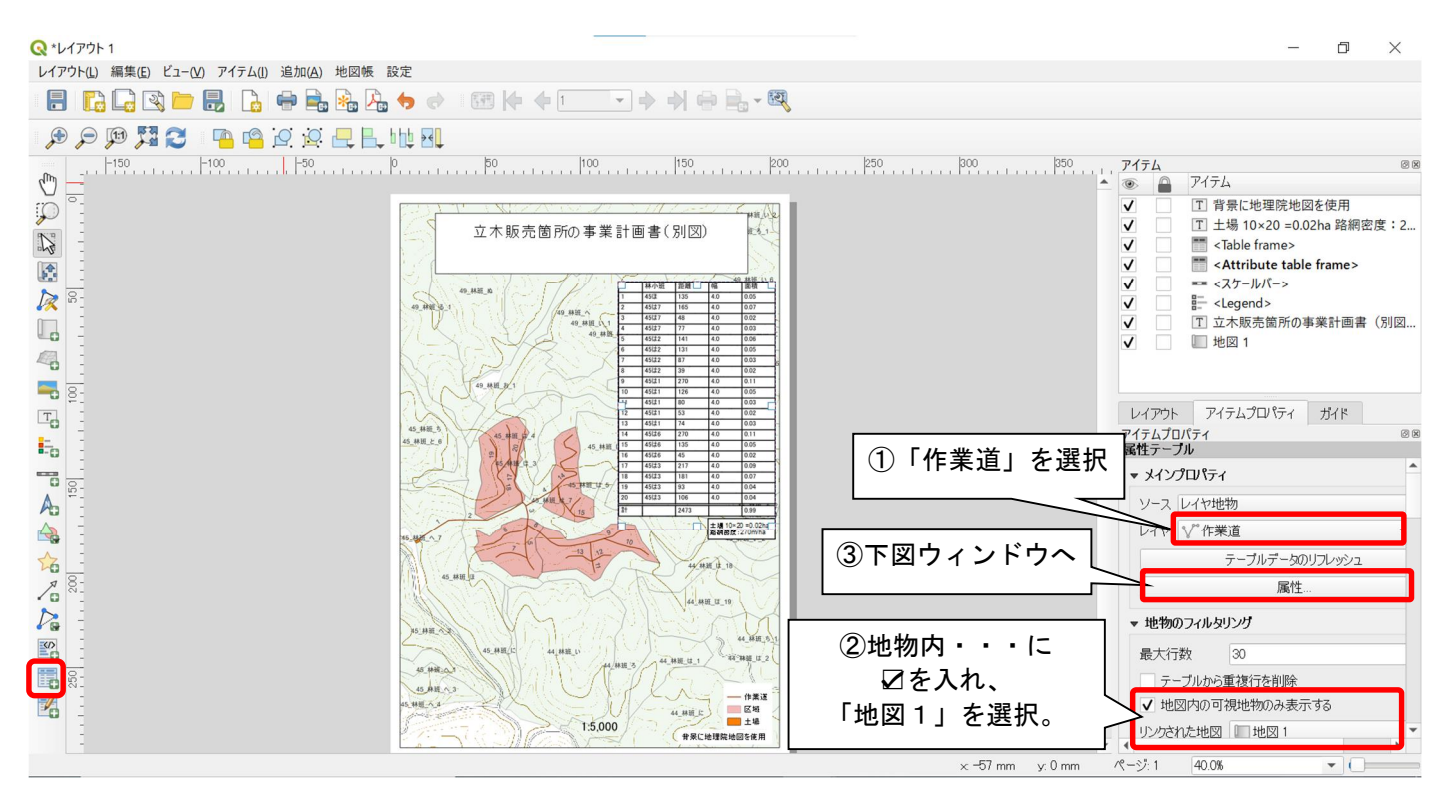

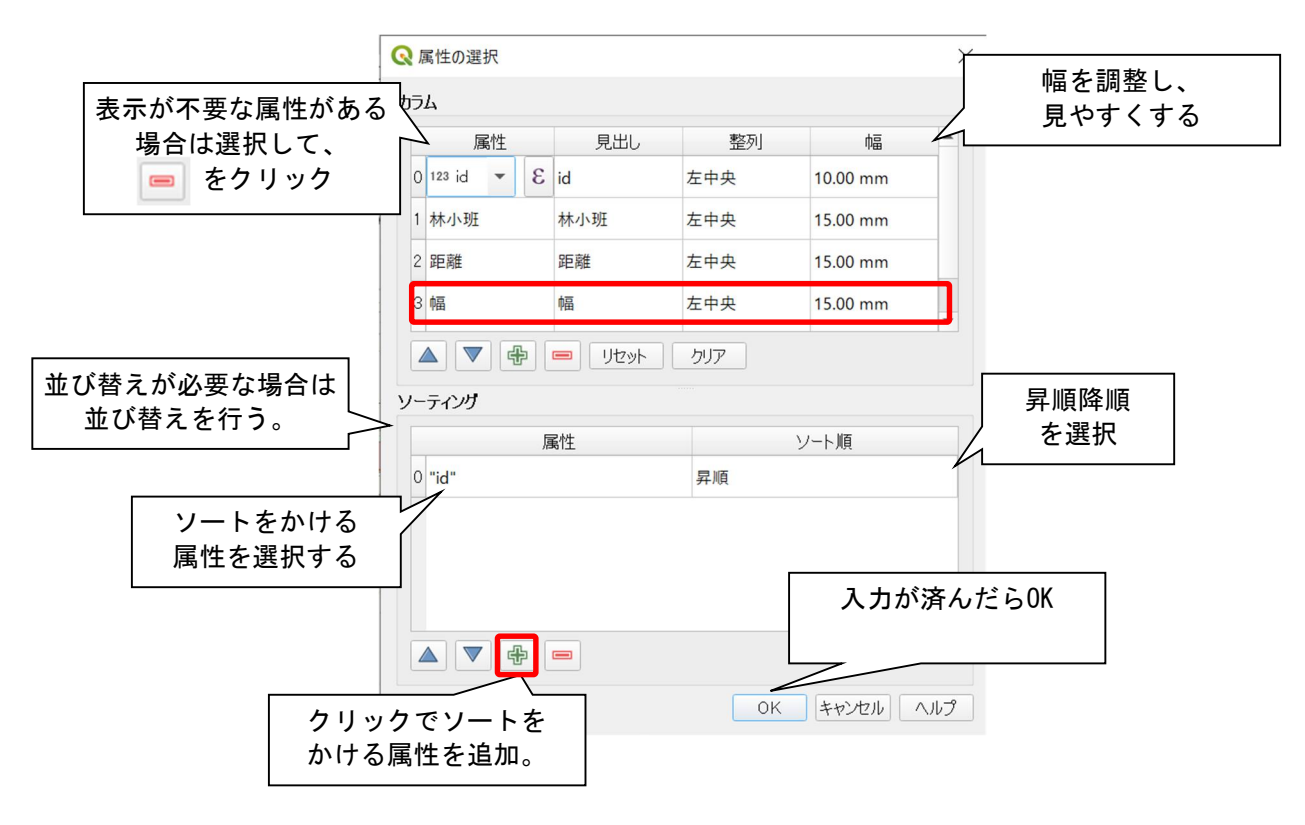

#### 〇固定テーブルの追加

属性テーブル表示できなかった作業道延長の合計を表示します。

初めに、作業道の延長等を確認します。

確認した延長等はメモをしてください。

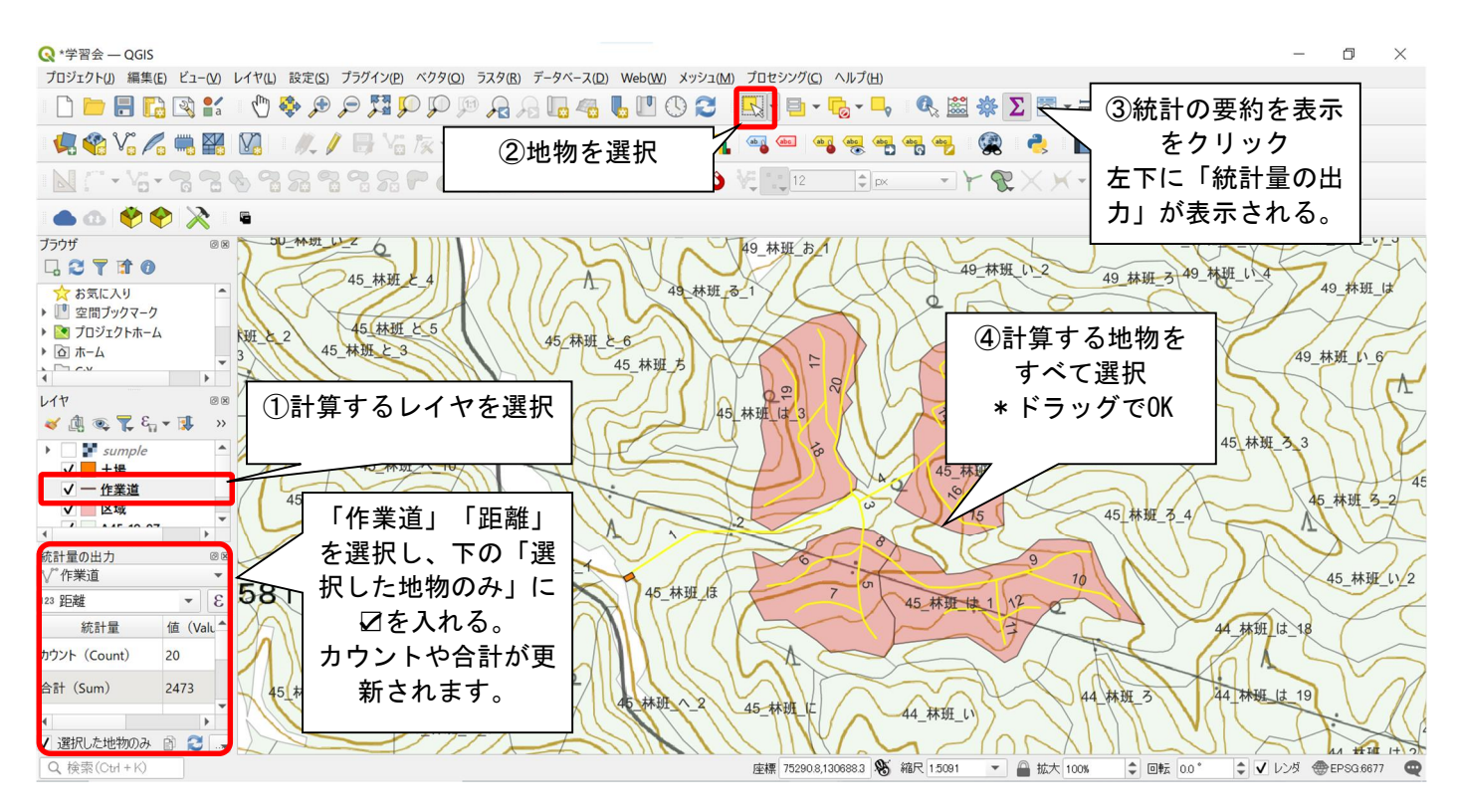

確認した延長等を固定テーブルで追加します。 左側ツールボックス内にある ■ 「固定テーブル凡例を追加」を選択します。 が網掛になっていることを確認し、追加する位置をドラッグします。 追加後はアイテムプロパティに必要事項を入力していきます。

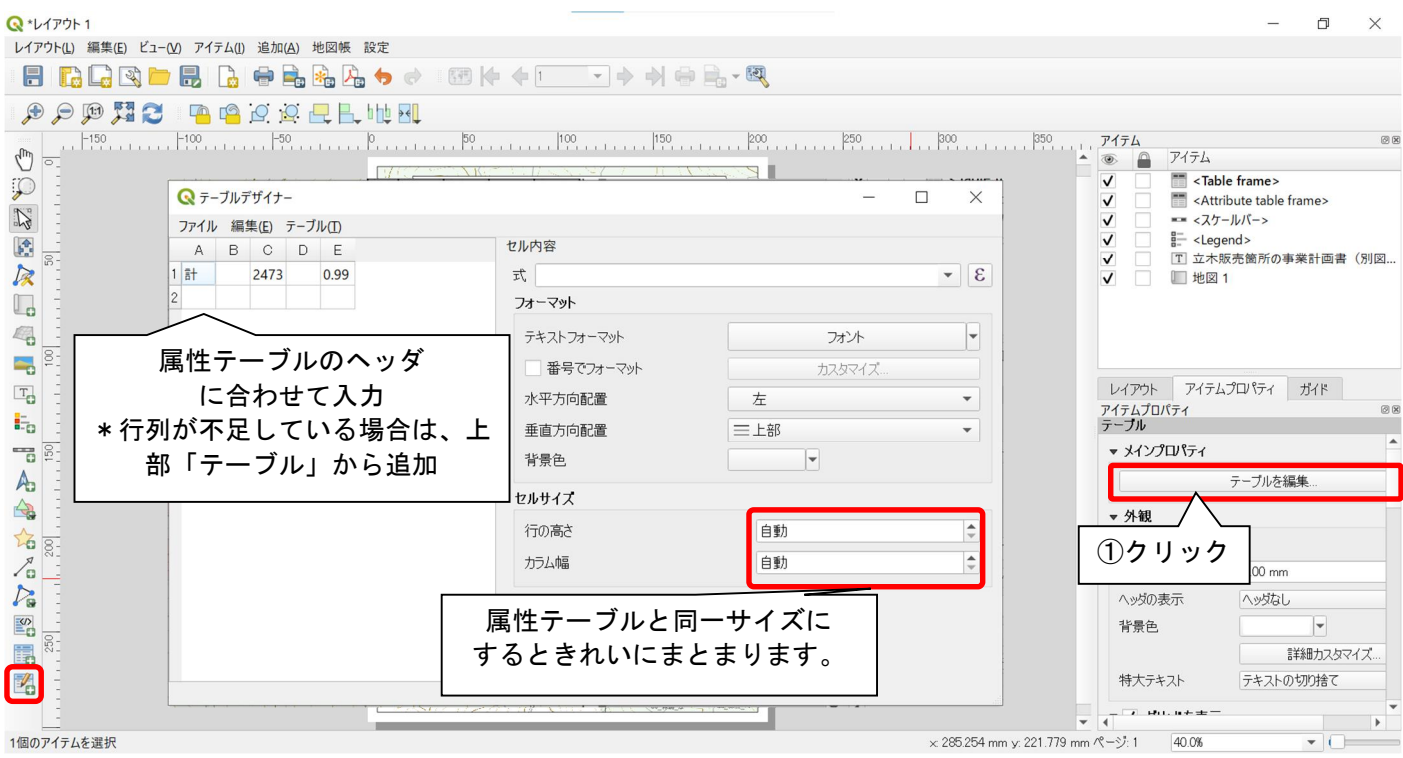

〇不足情報の追加

地理院地図を使用している場合、必ず地理院地図を使用している旨を記載してください。 また、添付図面に路網密度や土場の面積など記載しなければならない場合があります。 不足している情報はラベルを追加していき補いましょう。

完成した図面は下図のとおりです。 印刷レイアウトは作成例です。

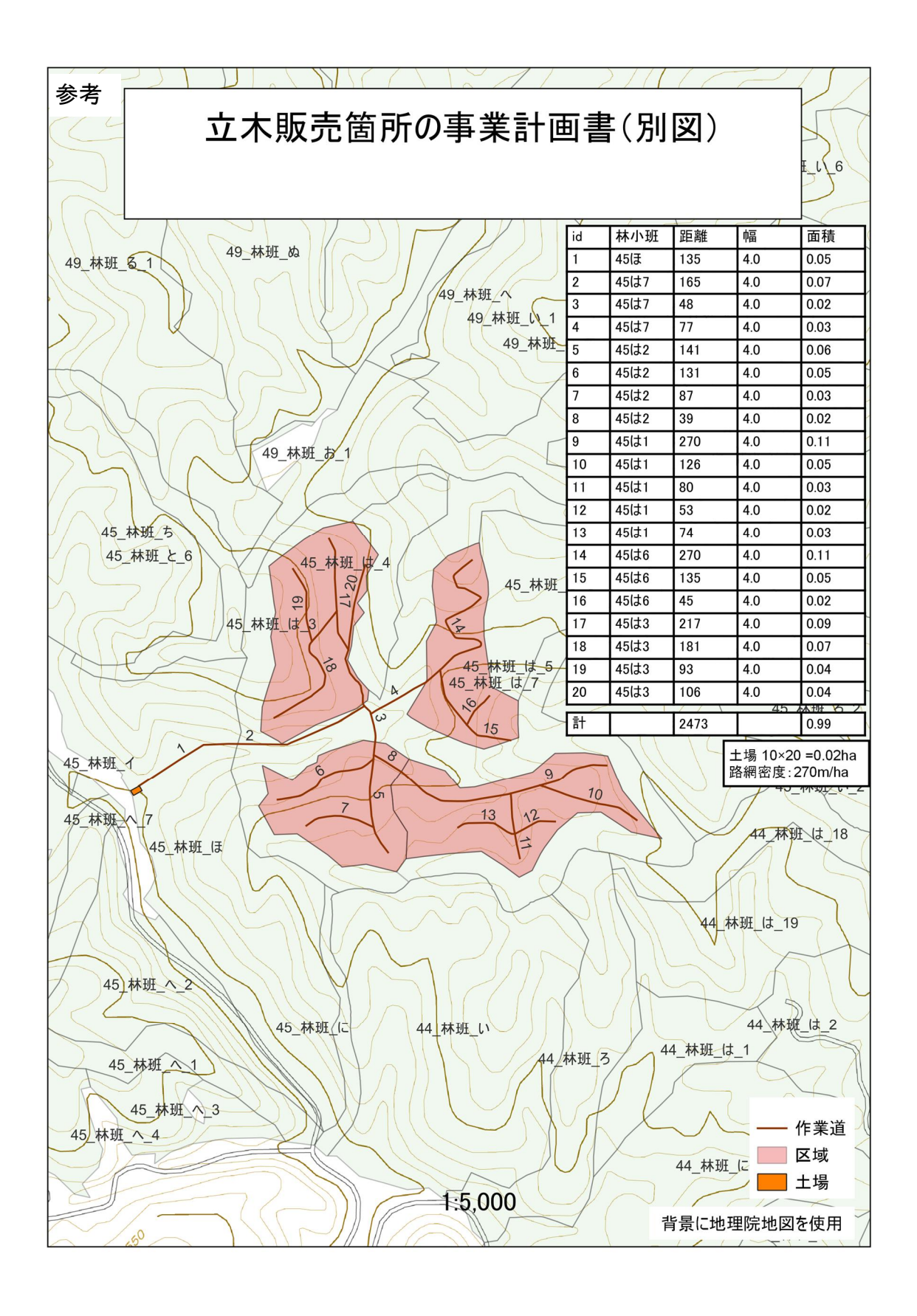